# **QReS 4.0 - Handbuch zu Ihrem Erfolg**

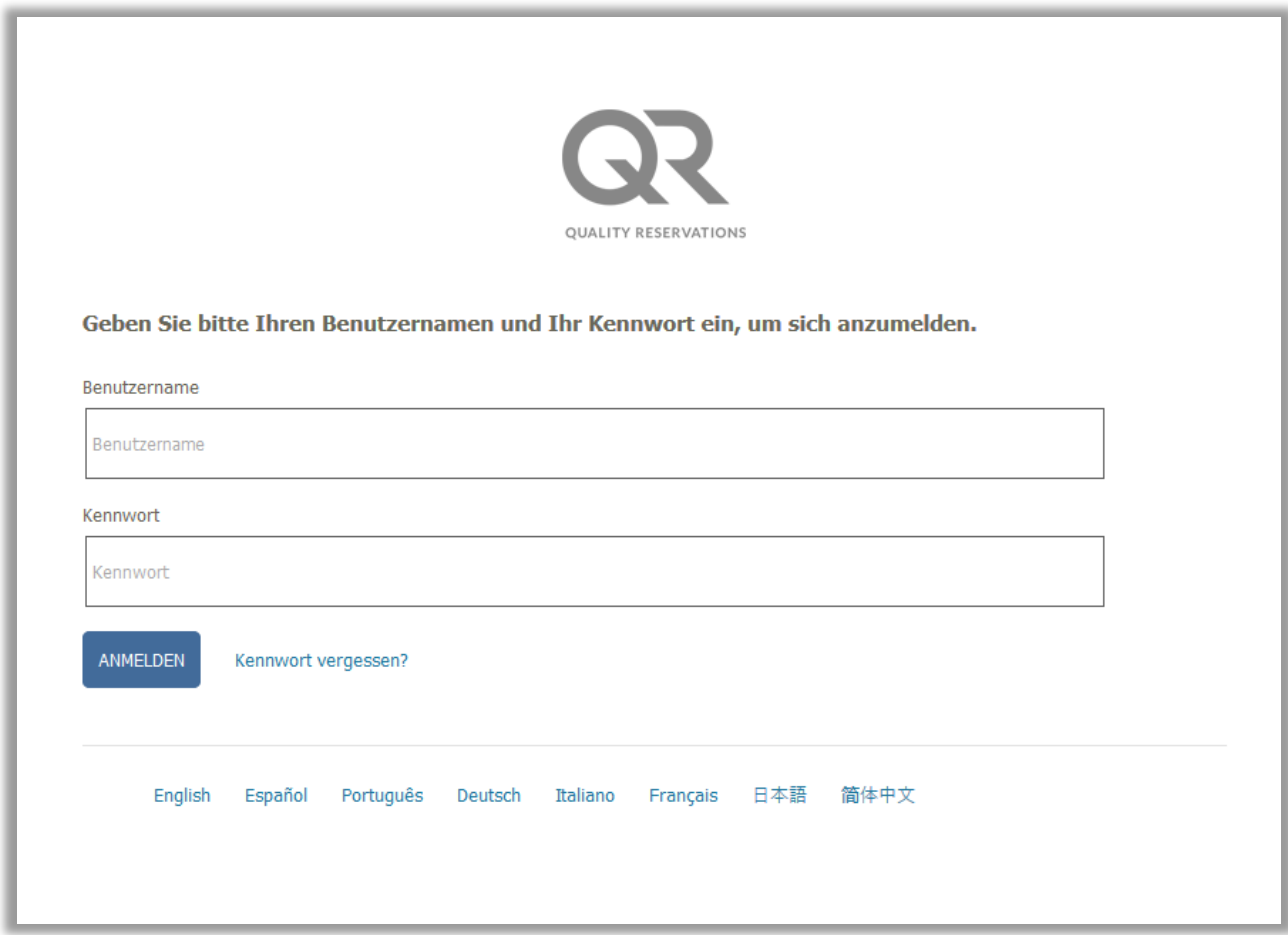

# Inhaltsverzeichnis

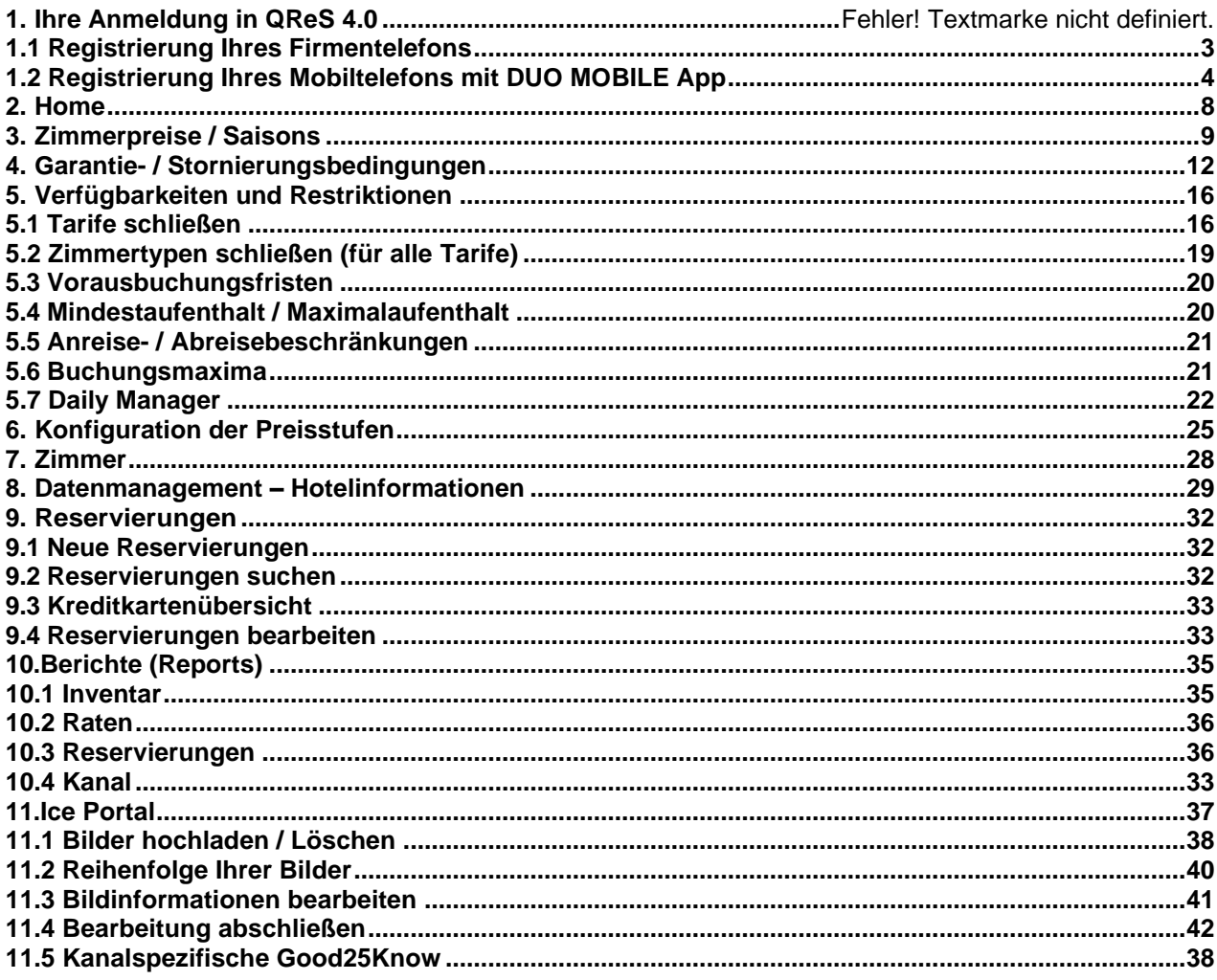

### 1.**Ihre Anmeldung in QReS 4.0**

➢ Bitte verwenden Sie den Browser Mozilla Firefox oder Google Chrome und

loggen Sie sich über den Link ein:

https://reservations.synxis.com/CC/login.aspx?theme=QRHotels

- ➢ Eingabe Ihres Benutzernamen und Passwortes
- ➢ Änderung des Passwortes unter Beachtung der Passwortregeln
- ➢ Beantwortung der 6 Sicherheitsfragen (Bitte gut merken!)
- ➢ Bitte wählen Sie anschließend zwischen den Punkten 1.1 und 1.2, welche zusätzliche Authentifizierungsmethode Sie für Ihre User hinterlegen wollen!

### <span id="page-2-0"></span>**1.1 Registrierung Ihres Firmentelefons**

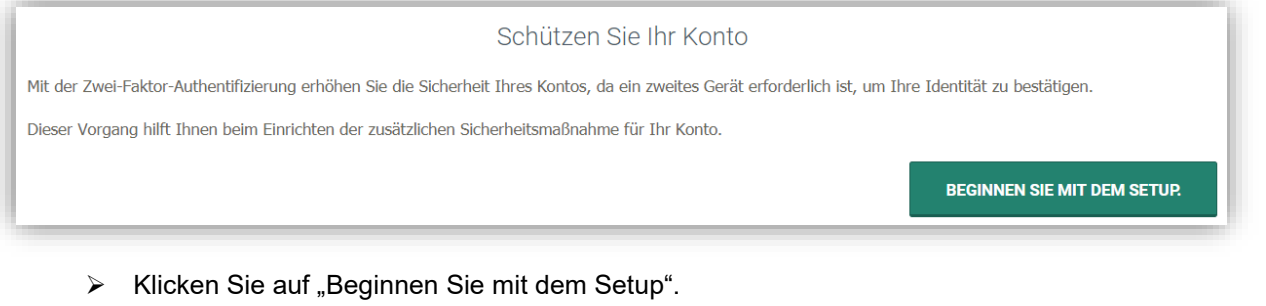

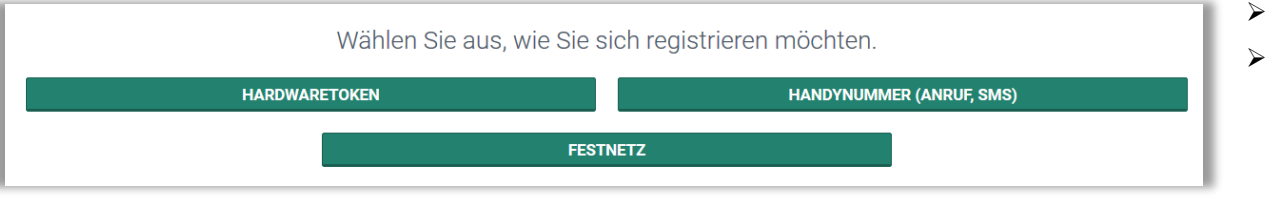

#### ▶ Wählen Sie "Festnetz".

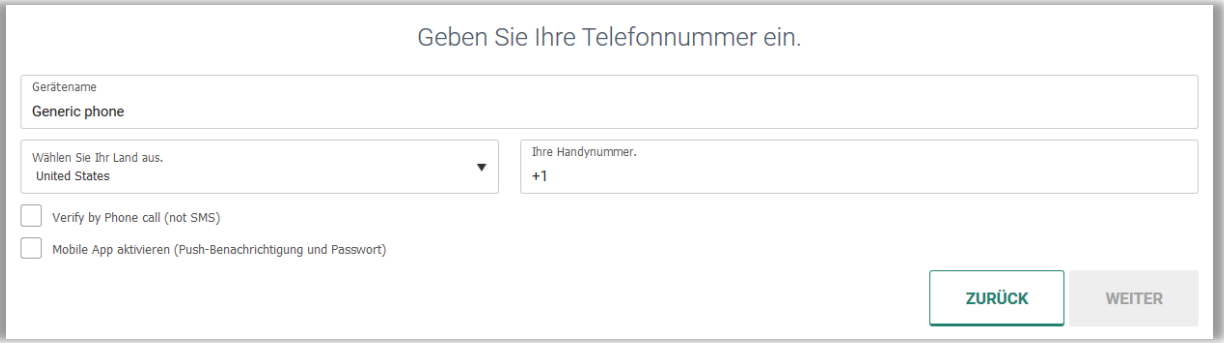

- ➢ Hinterlegen Sie die folgenden Informationen:
	- a. Tragen Sie die Gerätebezeichnung ein (z.B.: Name, Initialen, Abteilung).
	- b. Wählen Sie Ihr Land aus.
	- c. Tragen Sie Ihre Festnetznummer in folgendem Format ein: +495110000 (ohne Leerzeichen!)
	- d. Wählen Sie "Verify by phone call" aus.

#### ▶ Wählen Sie "weiter".

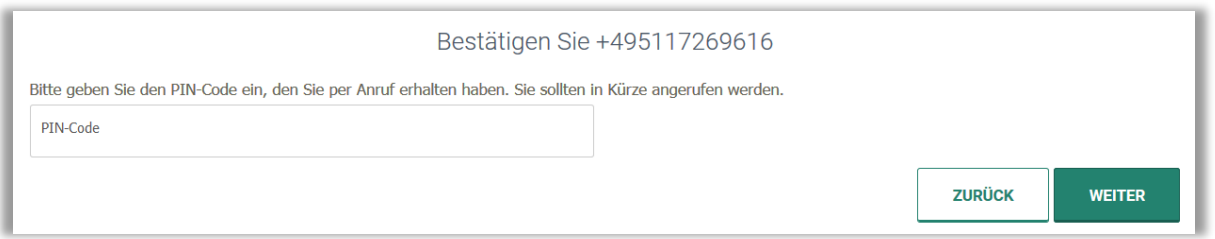

- ➢ Die 4-stellige PIN wird Ihnen per automatischem Anruf in **Englisch** mitgeteilt.
- ➢ Wenn die PIN falsch eingegeben oder nicht verstanden wurde, kann über "Zurück" ein erneuter Anruf angefordert werden.
- ➢ WICHTIG: Die PIN ist bei jedem Anruf unterschiedlich.

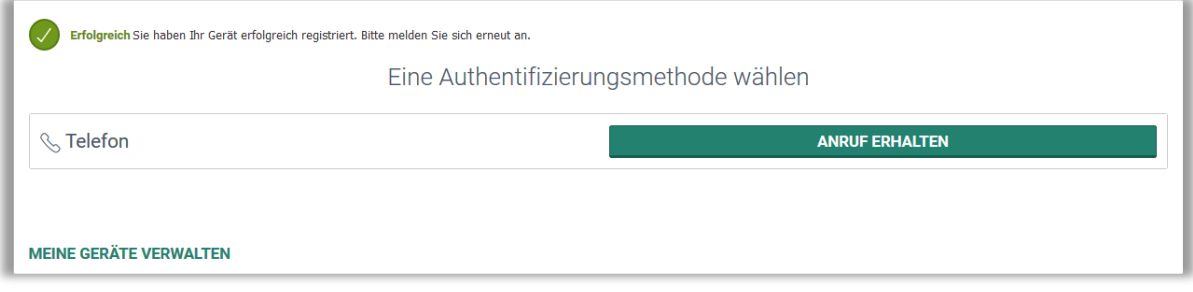

- ➢ Ihre hinterlegte Telefonnummer wurde jetzt erfolgreich Ihrem User zugeteilt.
- ➢ Klicken Sie auf "Anruf erhalten". Dieser Anruf dient Ihrer Verifizierung. Nach der Ansage drücken Sie bitte eine beliebige Taste auf Ihrem Telefon. Sollten Sie einen solchen Anruf erhalten und Sie haben sich gerade nicht selbst in QReS 4.0 eingeloggt, legen Sie bitte auf OHNE eine Taste zu drücken und kontaktieren Sie uns!

Der Letzte Schritt muss immer pro Endgerät und genutztem Internetbrowser wiederholt werden. Nach jedem Log-Out oder nach Löschen des Browserverlaufs läuft Ihre Verifizierung ab und Sie müssen den letzten Schritt erneut durchführen.

### <span id="page-3-0"></span>**1.2 Registrierung Ihres Mobiltelefons mit DUO MOBILE App**

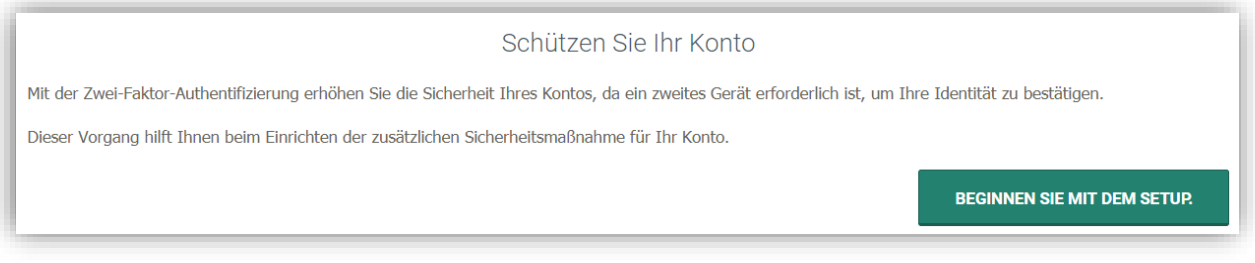

➢ Klicken Sie auf "Beginnen Sie mit dem Setup".

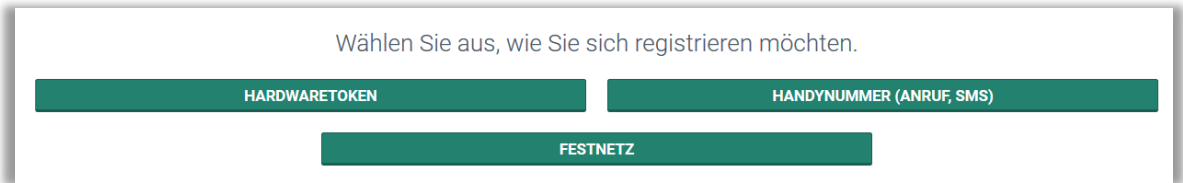

#### ➢ Wählen Sie "Handynummer".

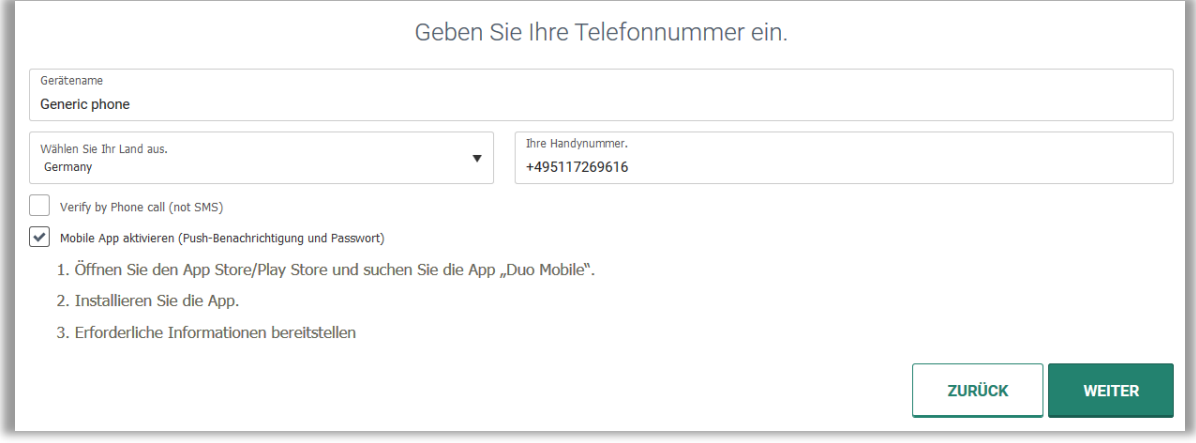

- ➢ Hinterlegen Sie die folgenden Informationen:
	- a. Tragen Sie die Gerätebezeichnung ein (z.B.: Name, Initialen).
	- b. Wählen Sie Ihr Land aus.
	- c. Tragen Sie Ihre Handynummer in folgendem Format ein: +491750000 (ohne Leerzeichen!)
	- d. Wählen Sie "Mobile App aktivieren" aus
- ▶ Wählen Sie "weiter".

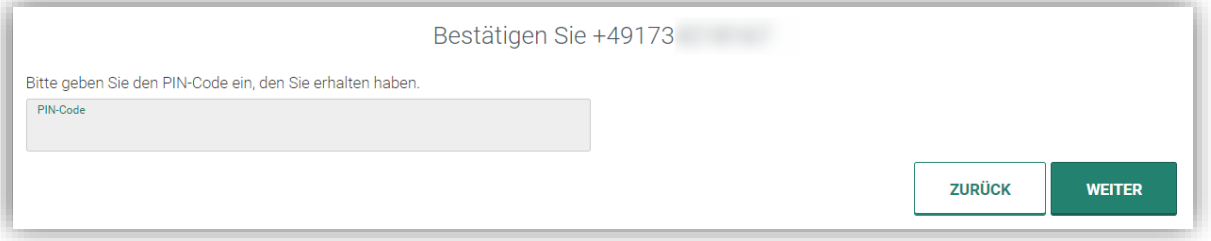

➢ Die 4-stellige PIN wird Ihnen per SMS übermittelt.

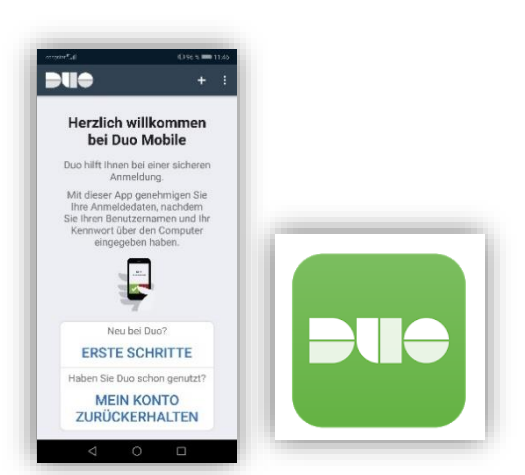

- ➢ Laden Sie die Duo Mobile App runter, installieren und öffnen Sie sie.
- ➢ Klicken Sie in der App auf "+" oder "Konto hinzufügen / Erste Schritte".
- ➢ Gewähren Sie der App den Zugriff auf Ihre Kamera.
- ➢ Scannen Sie den auf dem PC angezeigten QR-Code (ACHTUNG: Bitte nicht die "NO Barcode" Option verwenden!)

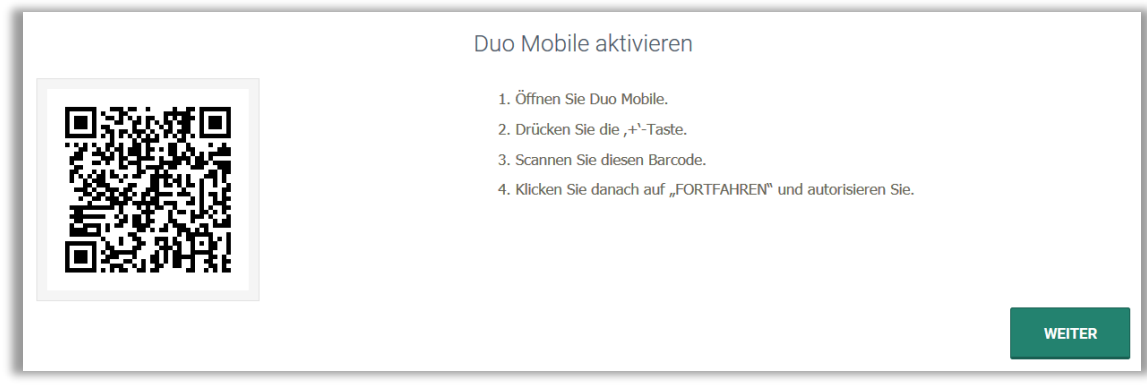

➢ Klicken Sie auf Weiter

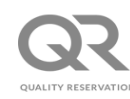

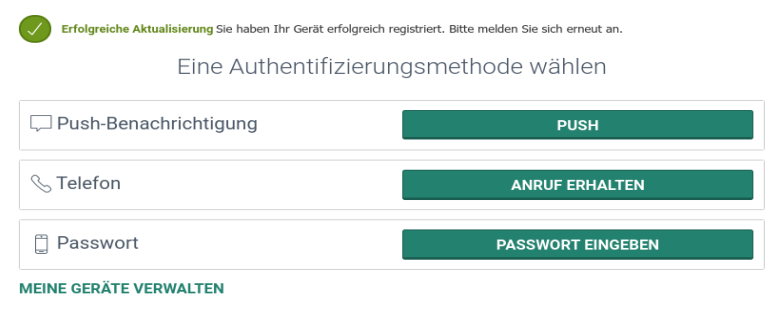

- ➢ Ihr hinterlegtes Mobiletelefon wurde jetzt erfolgreich Ihrem User zugeteilt.
- ➢ Bitte wählen Sie die Remember Funktion aus, um Ihren User für max. 30 Tage zu verifizieren
- ➢ Sie haben jetzt drei Möglichkeiten, Ihr Mobiltelefon zur Verifizierung zu verwenden:
	- o "Push": Sie erhalten auf Ihr registriertes Mobile Telefon eine Push Up Benachrichtigung. Den Zugriff müssen Sie dann in der Duo App akzeptieren.

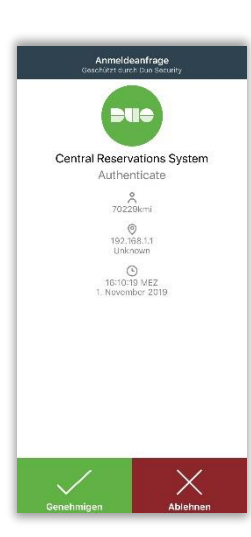

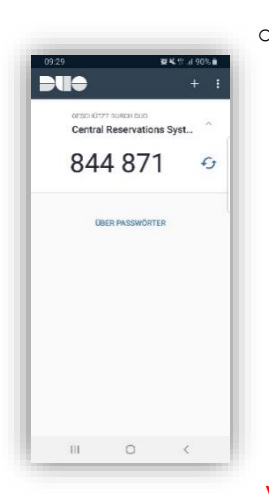

o

o Anruf erhalten": Sie erhalten einen automatisierten Anruf auf Ihr Mobiltelefon. Nach der Ansage drücken Sie bitte eine beliebige Taste auf Ihrem Telefon. Sollten Sie einen solchen Anruf erhalten und Sie haben sich gerade nicht selbst in QReS 4.0 eingeloggt, legen Sie bitte auf OHNE eine Taste zu drücken und kontaktieren Sie uns!

o "Passwort eingeben": In der Duo Mobile App erhalten Sie bei jedem Öffnen ein 6stelliges Passwort, welches Sie zur Verifizierung verwenden.

Der Letzte Schritt muss immer pro Endgerät und genutztem Internetbrowser wiederholt werden. Nach Log-Out oder nach dem Löschen des Browserverlaufs läuft Ihre Verifizierung ab und Sie müssen den letzten Schritt erneut durchführen.

### <span id="page-7-0"></span>**2.Home**

Hier sehen Sie auf dem ersten Blick, was in Ihrem Hotel passiert!

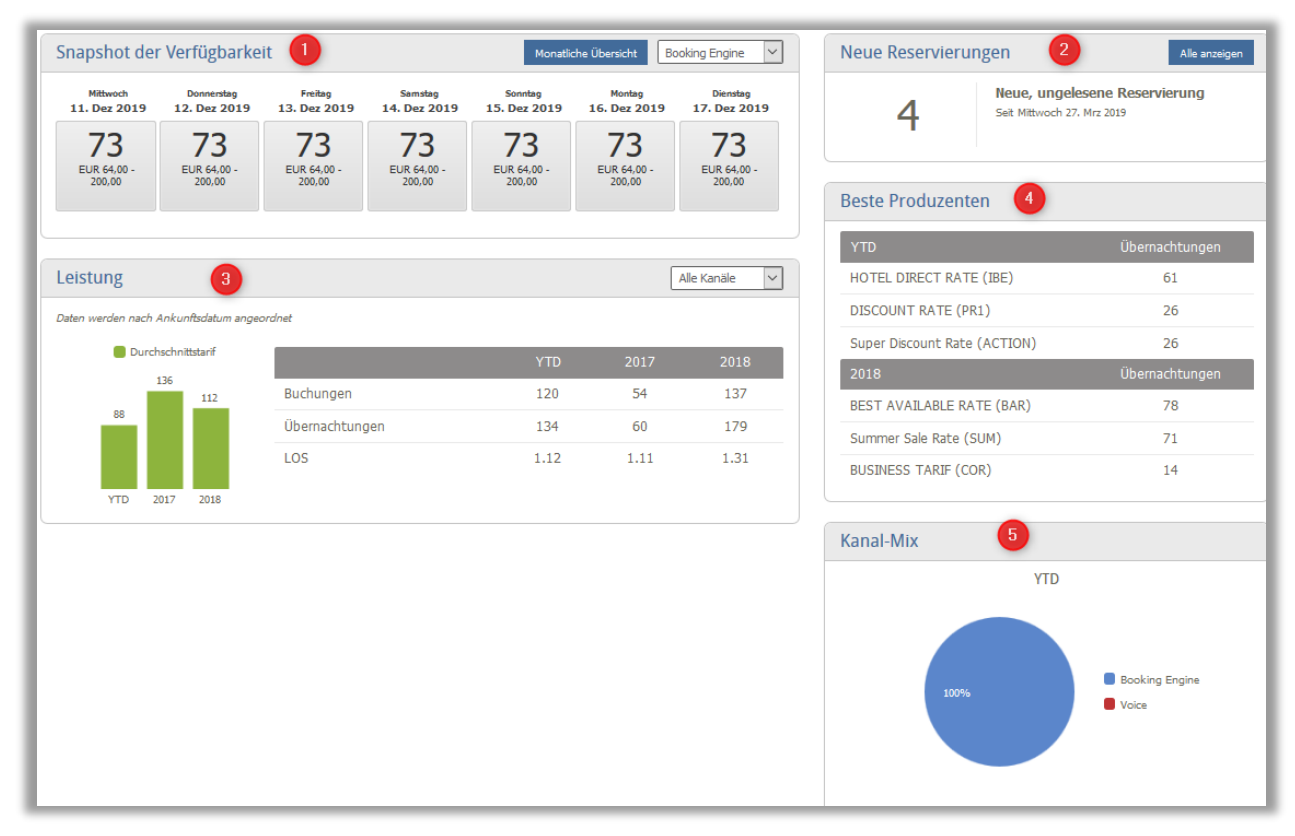

- 1: Snapshot der Verfügbarkeit: Zeigt auf einem Blick die geladene Verfügbarkeit sowie die niedrigste und höchste verfügbare Rate pro ausgewählten Kanal (s. Drop Down).
- 2: Neue Reservierungen: Hier werden ungelesene und neu eingetroffene (am gleichen Tag) Reservierungen angezeigt.
- 3: Leistung: Hier werden die Buchungen, Übernachtungen und Aufenthaltslänge der letzten drei Jahre angezeigt.
- 4: Beste Produzenten: Zeigt die meist gebuchte Preisstufe (3 Top-Performer-Tarife können angezeigt werden).
- 5: Kanal-Mix: Der Kanal-Mix zeigt wie viel Prozent der Buchungen durch welchen Kanal im laufenden Jahr generiert wurden.
- 6: Wünsche: Unter Wünsche können Sie sich Ihren Startbildschirm in QReS 4.0 selbst Konfigurieren. Wenn Sie hier Änderungen vornehmen schließen Sie den Vorgang mit Speichern ab.

### <span id="page-8-0"></span>**3.Zimmerpreise / Saisons**

#### **Verfügbarkeit > Verfügbarkeit > Saisonzeiten der Rate**

Hier pflegen Sie Ihre Raten pro Saison.

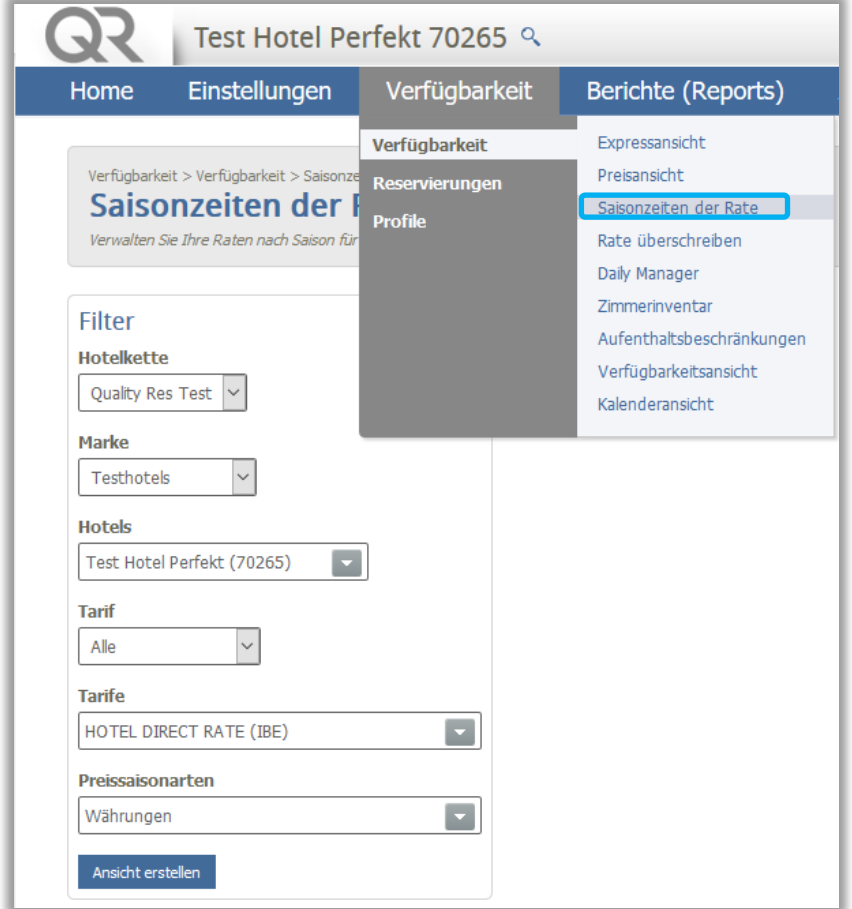

- ➢ Tarif auswählen (links im Filter "Tarife")
- ➢ Mit Klick auf 'Bearbeiten' (Stift-Symbol) können Sie Ihre Raten einsehen und bearbeiten

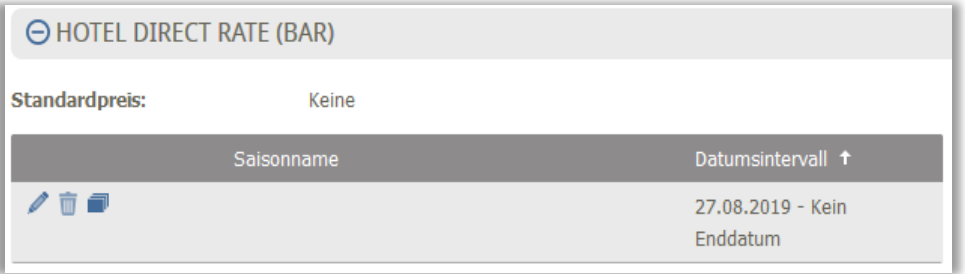

- ➢ Um weitere Raten zu laden, klicken Sie auf den Button "Saison hinzufügen" (rechts) und legen Saisonnamen (optional), Zeitraum und Raten fest
- ➢ Als Basispreis gilt i. d. R. der Zimmerpreis für 1 Person

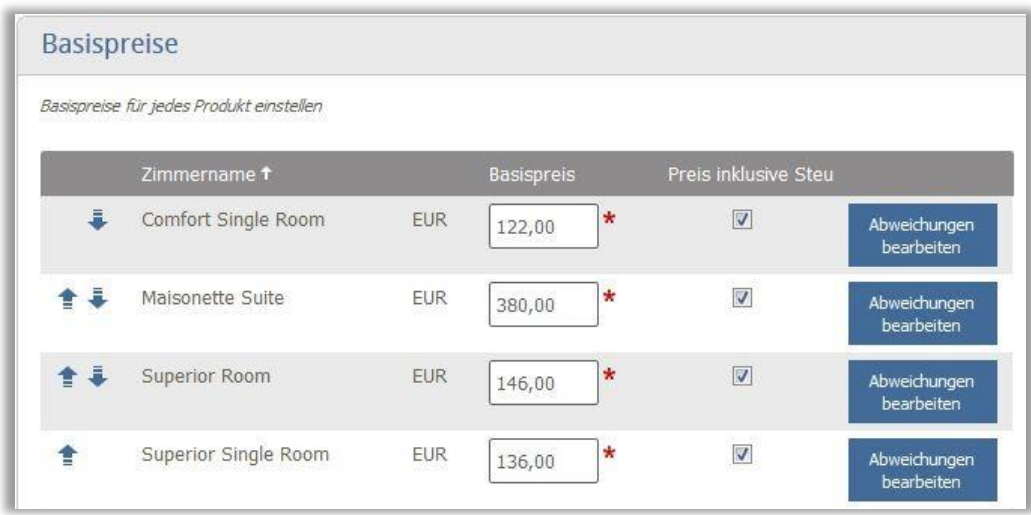

➢ Mit Klick auf "Abweichungen bearbeiten" gelangen Sie zu den Belegungsabweichungen

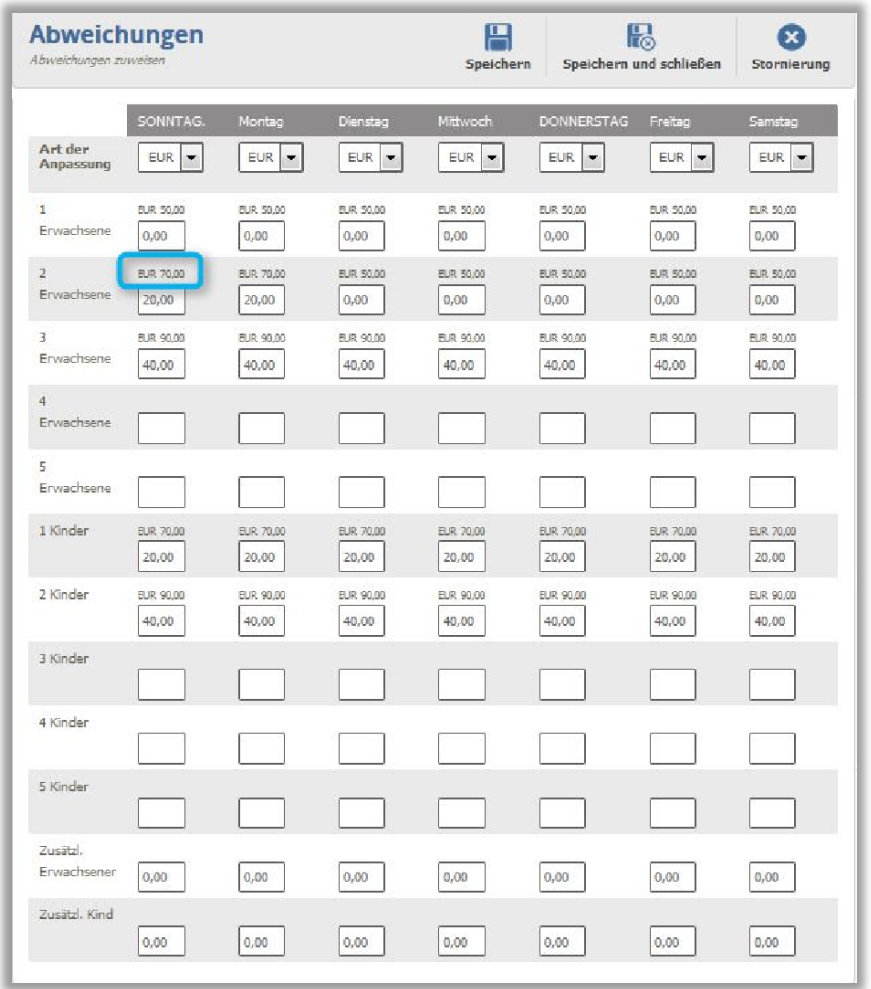

- ➢ Hier geben Sie nun die Preisaufschläge für jede weitere Person ein
- ➢ Der Preis über den Eingabefeldern ist der Gesamtpreis, für den das Zimmer dann auch verkauft wird (s. Markierung)
- ➢ **Wichtig**: Sie geben also nicht den Preis für 2 Personen ein, sondern nur die Differenz zur Einzelbelegung!
- ➢ Dies tun Sie für alle Belegungskombinationen, die Sie für den Zimmertyp zulassen
- ➢ **Achtung:** Haben Sie für ein Doppelzimmer ein Zusatzbett zugelassen, müssen Sie hier auch Preise für den 3. Erwachsenen und ggf. das 2. Kind einpflegen. Ebenso gehen Sie für ein Extrabett im Dreibettzimmer usw. vor. Die Felder "Zusätzl. Erwachsener" und "Zusätzl. Kind" müssen nicht ausgefüllt werden.
- ➢ An dieser Stelle können Sie auch Aufschläge oder Abschläge für bestimmte Wochentage festlegen. Soll der Zimmerpreis z.B. freitags und samstags niedriger sein, geben Sie bei Wochentagabweichungen für Abschläge einen Minuswert ein und für Aufschläge den Wert ohne Vorzeichen.

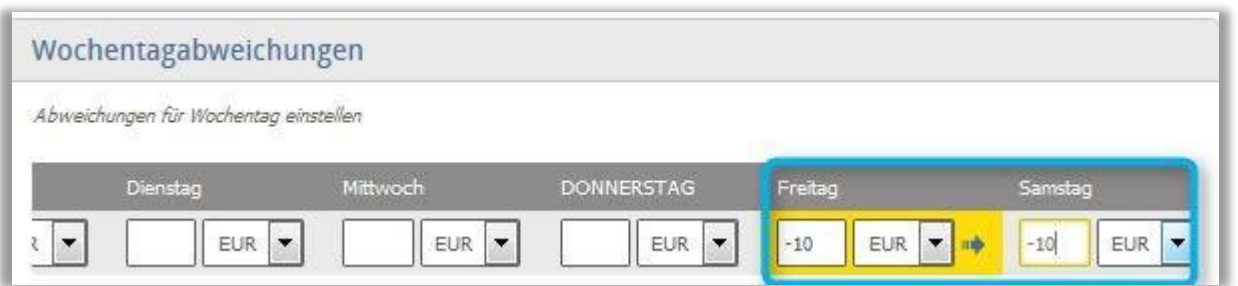

➢ Möchten Sie die gleichen Zimmerpreise für weitere Saisons nutzen, können Sie mit Klick auf 'Kopieren' die Saison kopieren

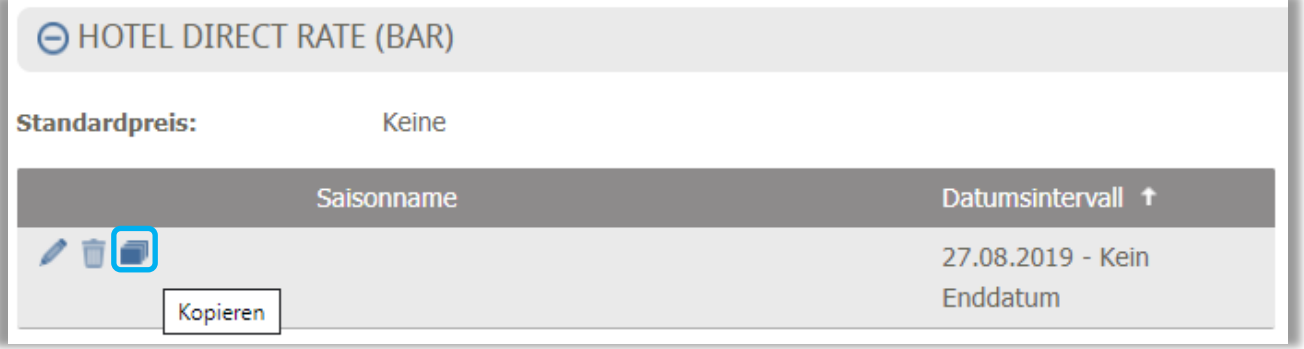

➢ Firmennettoraten werden, wie gehabt, von uns geladen. Sollte Sie über ein 2-Way Interface zu uns verfügen, können Sie uns diese über Ihr PMS/CMS übermitteln.

# <span id="page-11-0"></span>**4.Garantie- / Stornierungsbedingungen**

#### **Einstellungen > Hotel > Bedingungszuweisung**

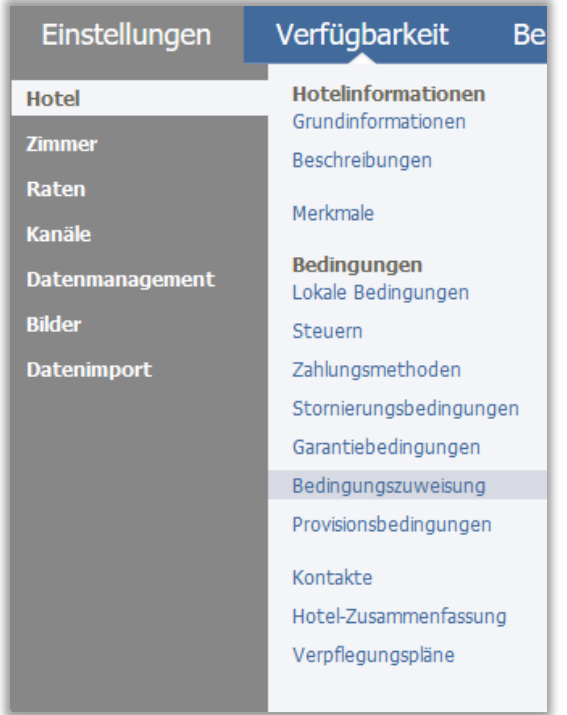

- ➢ Hier sehen Sie zunächst die für Ihr Haus geltenden Standardrichtlinien, die immer gelten, wenn Sie keine preisstufenspezifischen / saisonspezifischen Einstellungen vornehmen
- ➢ Um abweichende Bedingungen einzustellen, klicken Sie unter Tarifbedingungen auf den Button "Richtlinie zuweisen" (rechts), wählen die zu ändernde Richtlinienart, Tarif sowie Bedingung aus, und legen den Zeitraum fest, für wann diese Bedingung gelten soll.

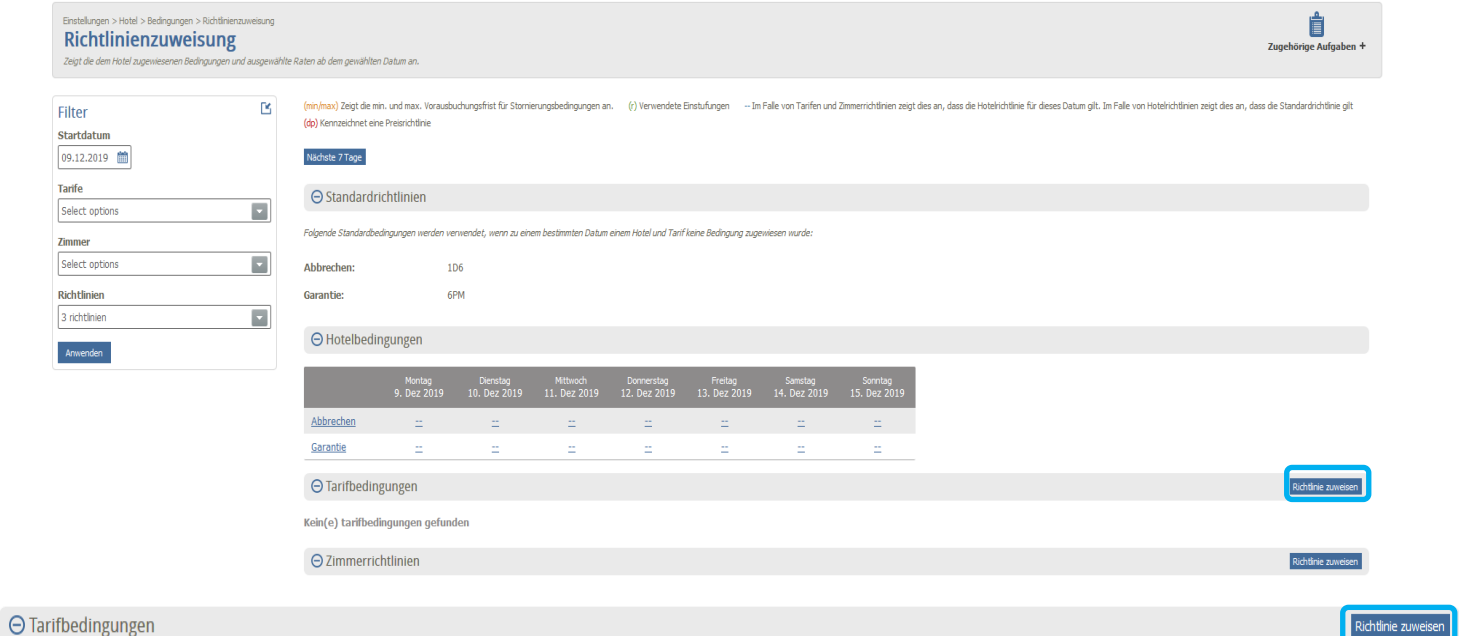

Kein(e) tarifbedingungen gefunden

### ➢ Beispiel Stornierung:

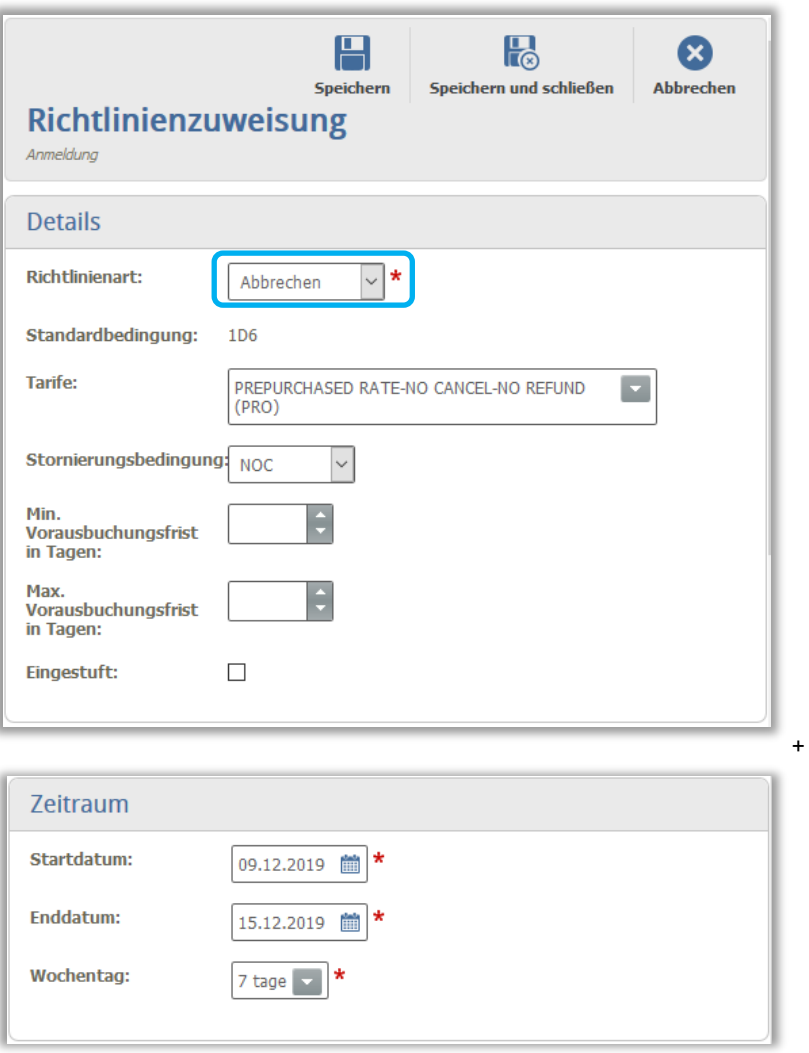

#### ➢ Beispiel Garantie:

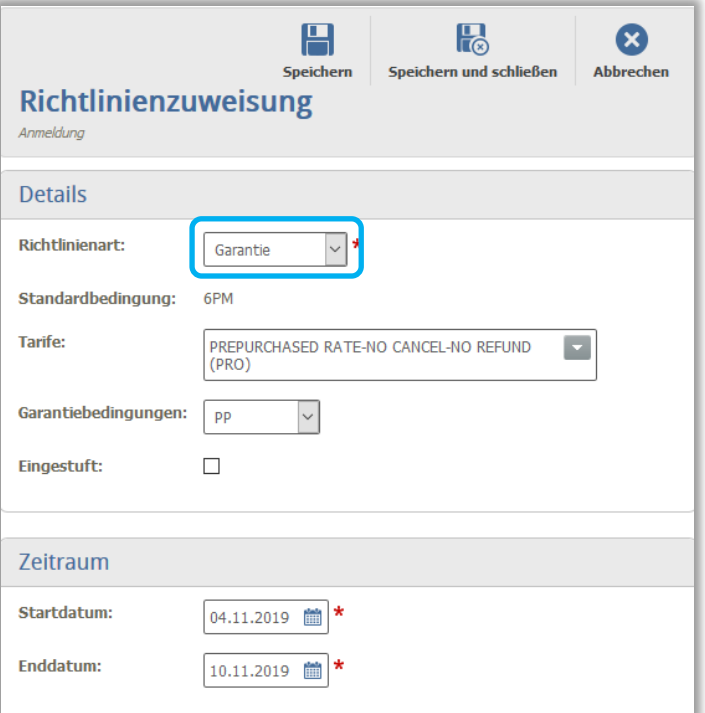

- ➢ Möchten Sie, dass die gewählten Stornierungs- und Garantiebedingung auch für Gäste gilt, die vor dem eingestellten Datum Anreisen und durch den gebuchten Zeitraum in die Periode fallen, dann setzen Sie ein Häkchen bei "eingestuft", dadurch erhält der Gast die strengen Bedingungen bestätigt.
- > Bsp.: Stornierungsbedingung 1D6 wird vom 08.02.2020 bis zum 12.02.2020 mit "eingestuft" gepflegt. Davor und danach gilt 6PM. Reist der Gast nun am 05.02.2020 an und hat bis zum 09.02.2020 gebucht, gilt für ihn 1D6!
- ➢ Um sich die festgelegten Stornierungs- und Garantiebedingungen anzeigen zu lassen, müssen Sie im Filter (links) den gewünschten Zeitraum und Tarif auswählen

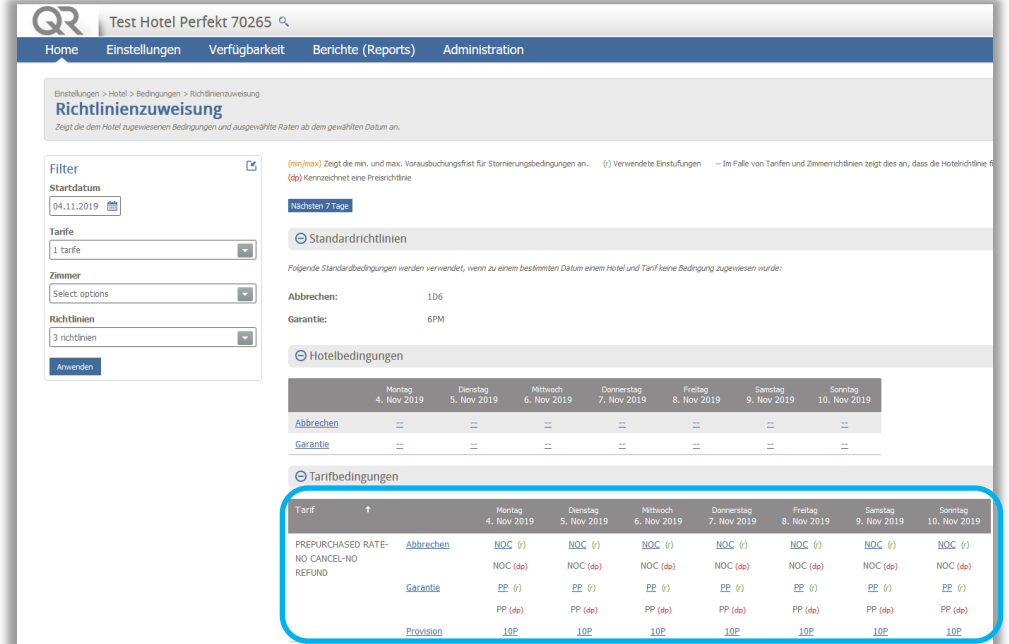

➢ Sollte eine benötigte Stornierungsbedingung nicht angelegt sein, bitte schicken Sie uns die Informationen, damit wir diese im System noch hinzufügen.

Des Weiteren sollten Sie wissen:

➢ Wir haben diverse Garantie- und Stornierungsbedingungen für Ihr Hotel angelegt. Unter **Einstellungen > Hotel > Bedingungen > Stornierungsbedingungen oder Garantiebedingungen** können Sie diese einsehen. Sollten Sie hierzu Anpassungswünsche haben, kontaktieren Sie uns bitte.

#### Einstellungen > Hotel > Bedingungen > Stornierungsbedingung Stornierungsbedingung

Beschreiben Sie Ihre Stornierungsbedingungen.

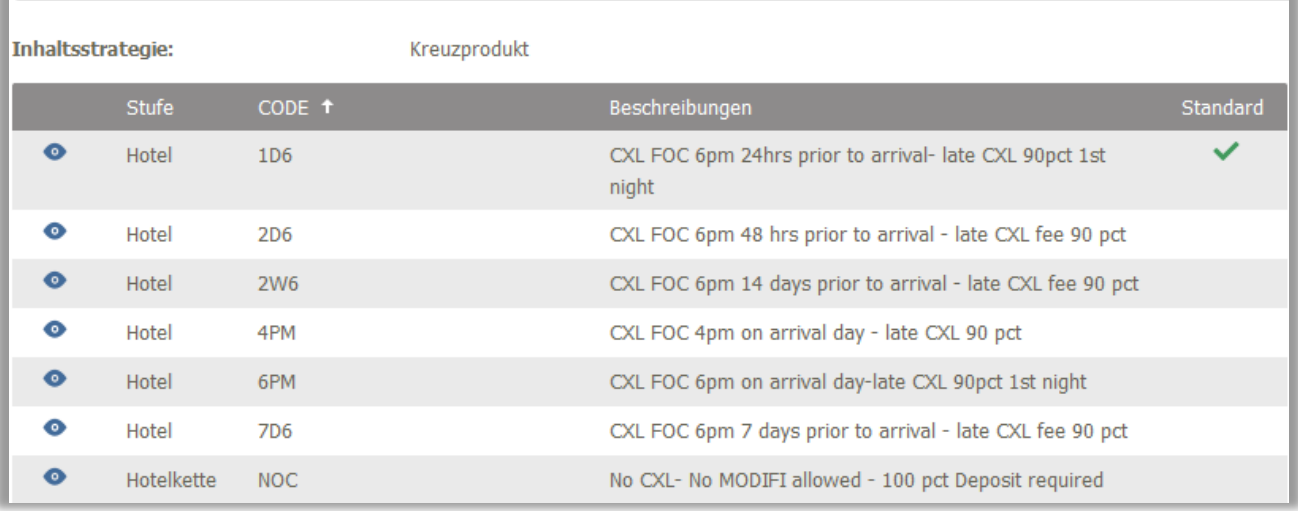

 $\textsf{Einstein} > \textsf{Hotel} > \textsf{Bedingungen} > \textsf{Garantiebedingungen}$ 

### Garantiebedingungen

Beschreiben Sie Ihre Garantiebedingungen.

Inhaltsstrategie:

Kreuzprodukt

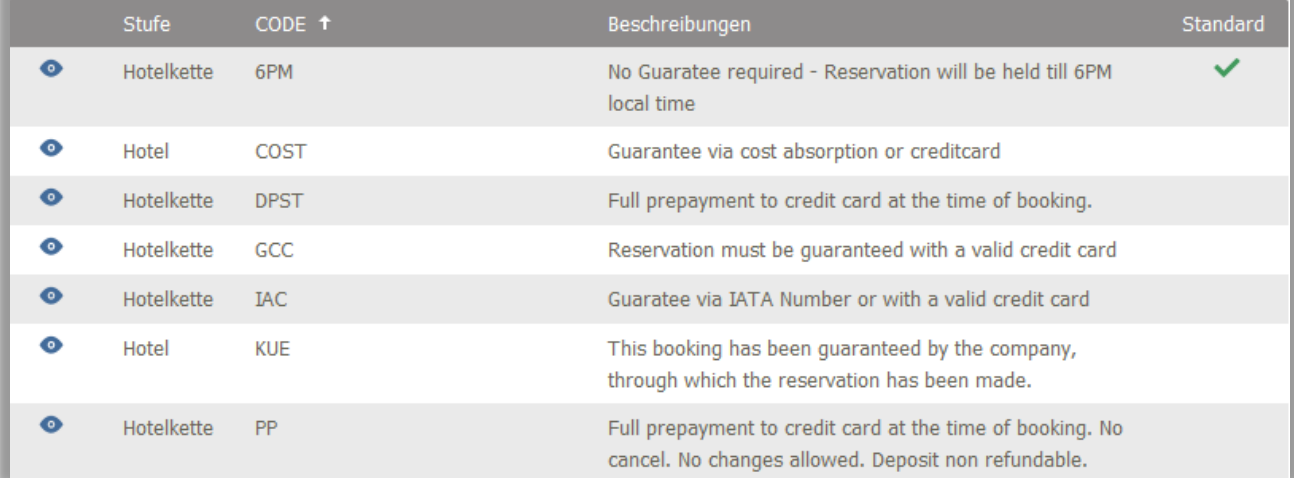

### <span id="page-15-0"></span>**5.Verfügbarkeiten und Restriktionen**

#### **Verfügbarkeit** > **Verfügbarkeit** > **Aufenthaltsbeschränkungen**

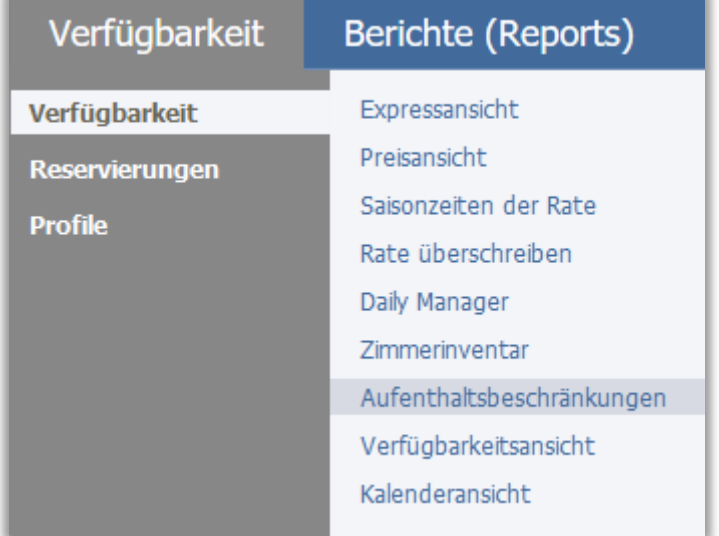

In diesem Menü können Sie folgenden Einstellungen vornehmen:

- 5.1 Tarife schließen
- 5.2 Zimmertypen schließen
- 5.3 Vorausbuchungsfristen einstellen
- 5.4 Mindestaufenthalt / Maximalaufenthalt festlegen
- 5.5 Anreise- / Abreisebeschränkungen hinterlegen
- 5.6 Buchungsmaxima

### 5.7 Daily Manager

### <span id="page-15-1"></span>**5.1 Tarife schließen**

**Sie wollen alle Tarife für einen bestimmten Zeitraum und für alle Kanäle schließen:**

- ➢ Klicken Sie unter Tarifbeschränkungen auf den Button "Aufenthaltsbeschränkung hinzufügen" (rechts)
	-

 $\Theta$  Tarifbeschränkungen

Kein(e) tarifbeschränkungen gefunden

- ➢ Bei Kanal muss die Einstellung "Kanalunabhängig" unbedingt ausgewählt sein!
- ➢ Wählen Sie-> Tarife "Alle aktivieren" aus

Aufenthaltsbeschränkung h

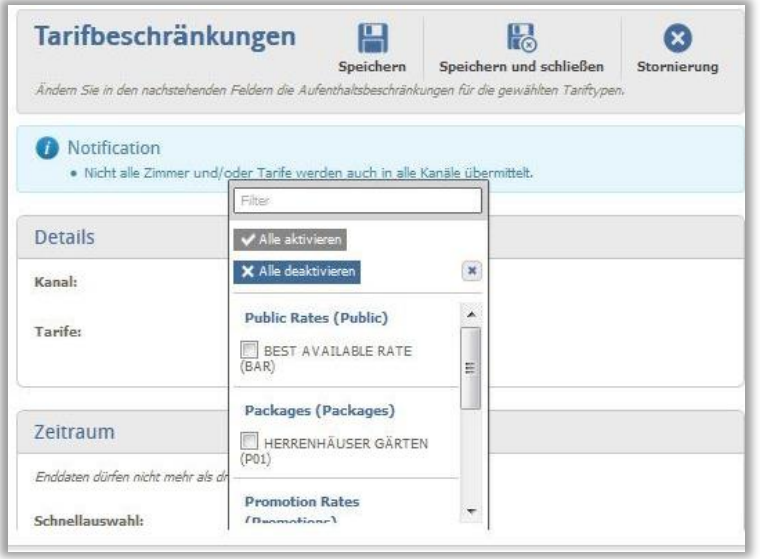

➢ Wählen Sie den Zeitraum aus, für den der Tarif geschlossen werden soll. Wählen Sie unter Aufenthaltsbeschränkung "Geschlossen" aus

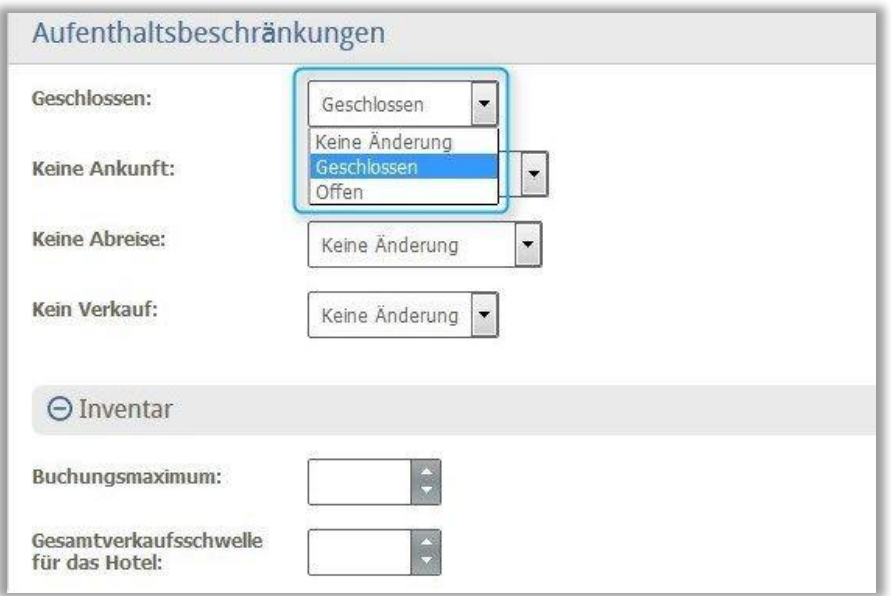

#### **Sie wollen einzelne Tarife für alle Kanäle schließen:**

➢ Hier gehen Sie wie oben beschreiben vor und wählen ->Tarife nur den gewünschten Tarif aus

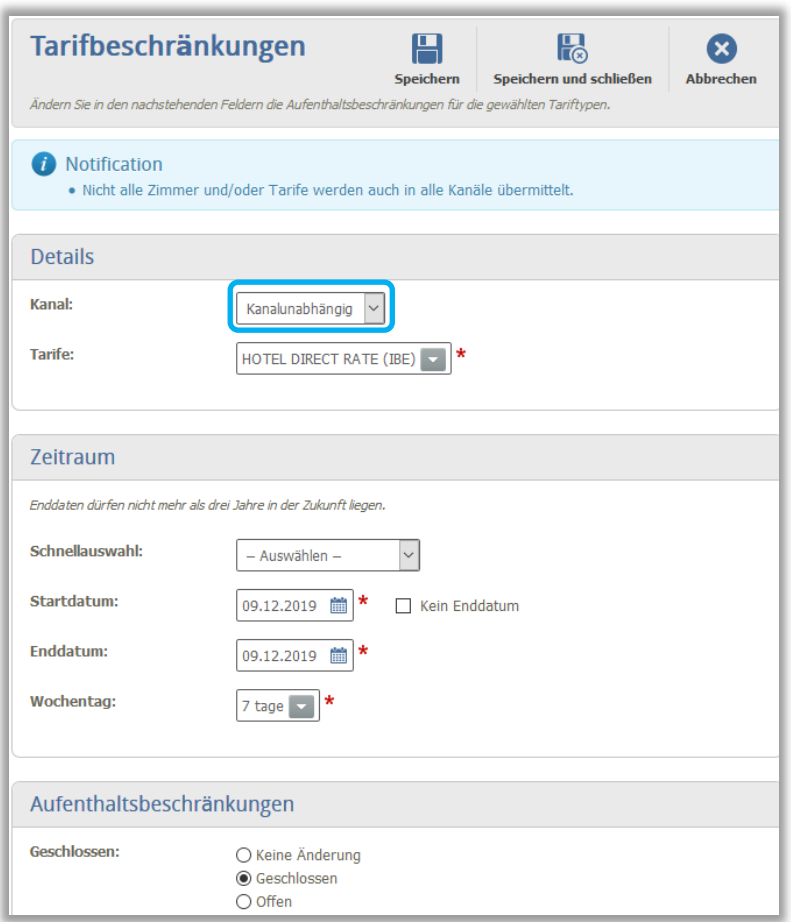

#### **Sie wollen einzelne oder alle Tarife für einen bestimmten Kanal schließen:**

➢ Hier gehen Sie ebenfalls wie oben beschrieben vor, wählen aber -> Kanal nur den gewünschten Kanal aus

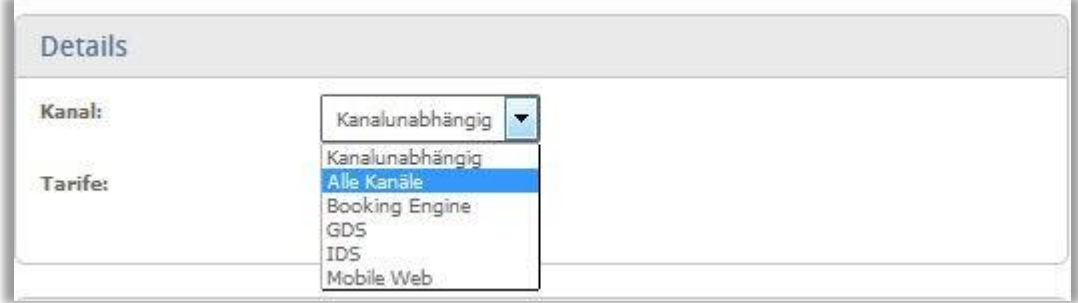

**Tipp:** Um zunächst nicht alle Zimmer schließen zu müssen, haben Sie unter Inventar die Möglichkeit ein Buchungsmaximum einzustellen.

### <span id="page-18-0"></span>**5.2Zimmertypen schließen (für alle Tarife)**

- ➢ Hier ist das Vorgehen ganz ähnlich wie bei den Tarifen schließen
- ➢ Klicken Sie unter Zimmerbeschränkungen auf den Button "Aufenthaltsbeschränkung hinzufügen" (rechts)
- ➢ Wählen Sie den Zimmertypen aus, den Sie schließen möchten
- ➢ Wählen Sie den Zeitraum aus, für den das Zimmer geschlossen werden sollen

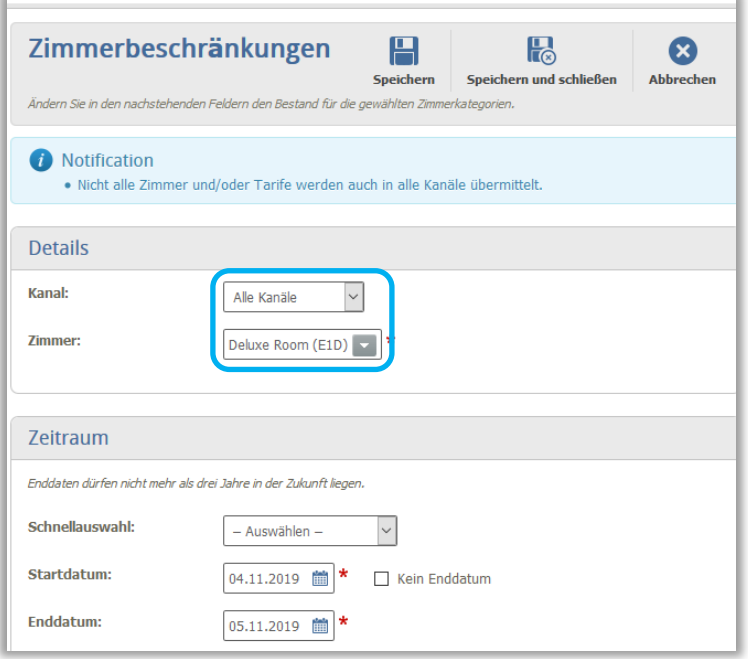

- ➢ Wählen Sie unter Aufenthaltsbeschränkung "Geschlossen" aus
- ➢ Auch hier ist eine Differenzierung pro Kanal möglich

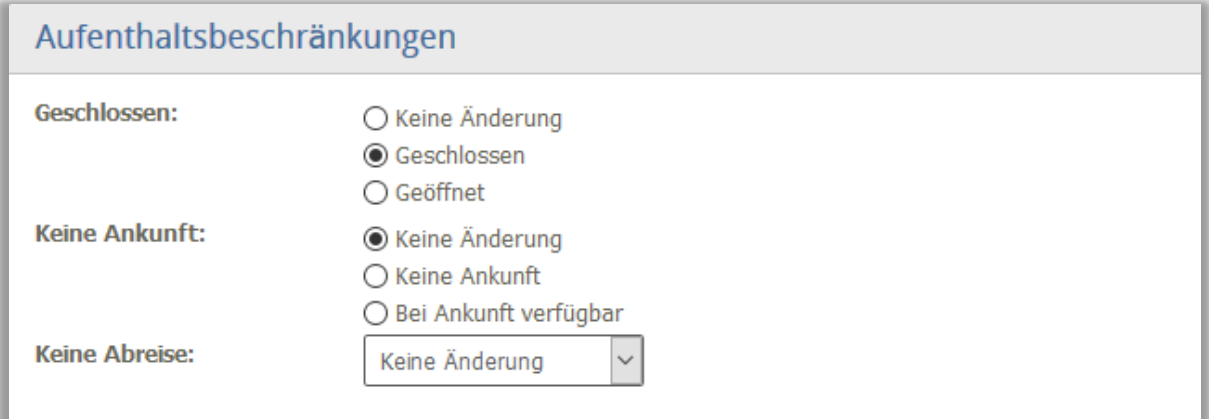

### <span id="page-19-0"></span>**5.3 Vorausbuchungsfristen**

- ➢ Klicken Sie unter Tarifbeschränkungen auf den Button "Aufenthaltsbeschränkung hinzufügen" (rechts)
- ➢ Wählen Sie den gewünschten Kanal, Tarif und Zeitraum aus und geben unter Advanced Purchase die gewünschte Vorausbuchungsfrist ein

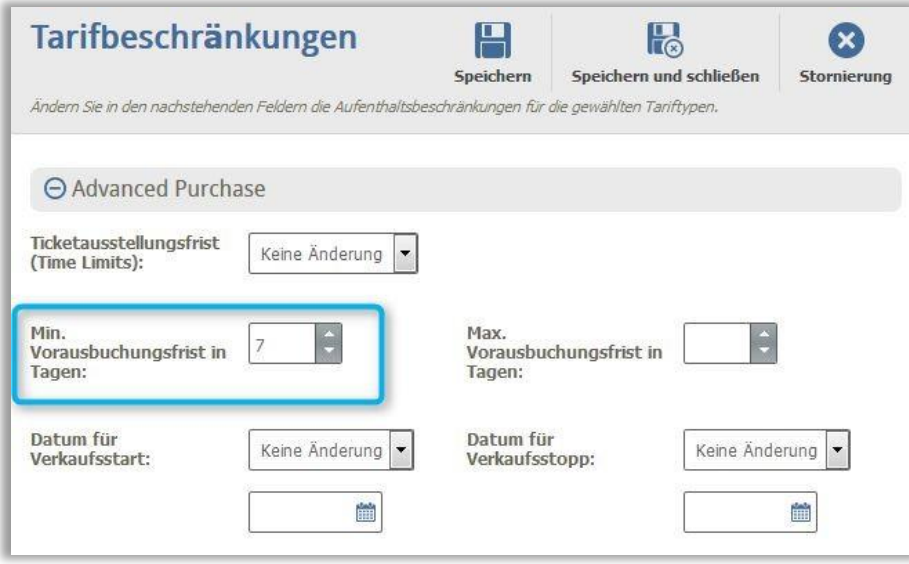

### <span id="page-19-1"></span>**5.4Mindestaufenthalt / Maximalaufenthalt**

- ➢ Klicken Sie unter Tarifbeschränkungen auf den Button "Aufenthaltsbeschränkung hinzufügen" (rechts)
- ➢ Wählen Sie den gewünschten Kanal, Tarif und Zeitraum aus und geben unter Aufenthaltsdauer den gewünschten Min. und/oder Max. Aufenthalt ein

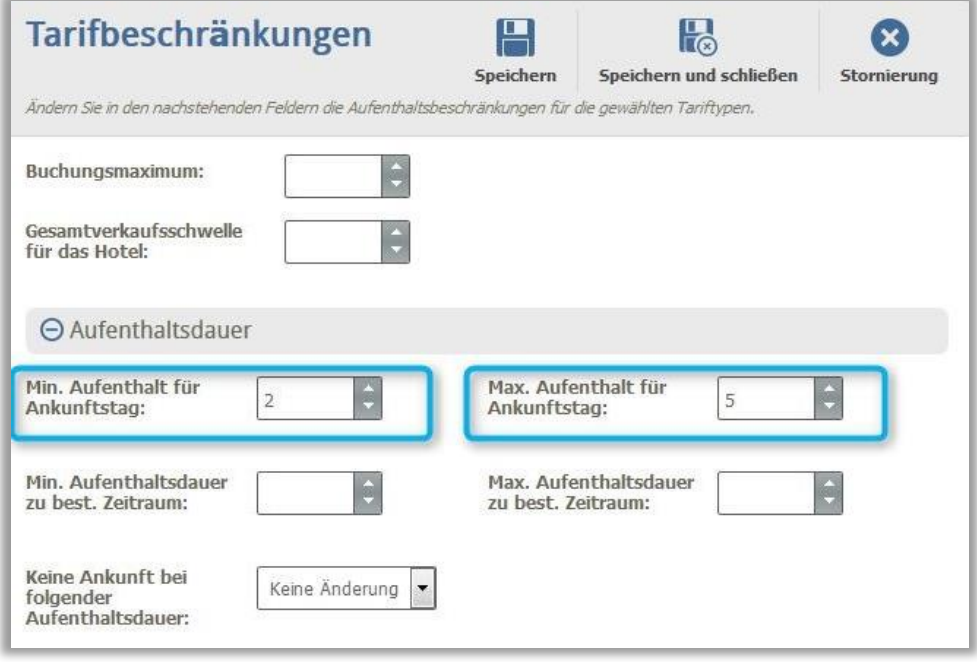

### <span id="page-20-0"></span>**5.5Anreise- / Abreisebeschränkungen**

- ➢ Klicken Sie unter Tarifbeschränkungen auf den Button "Aufenthaltsbeschränkung hinzufügen" (rechts)
- ➢ Wählen Sie den gewünschten Kanal, Tarif und Zeitraum aus
- ➢ Wählen Sie den gewünschten Wochentag aus an dem keine Anreise möglich ist

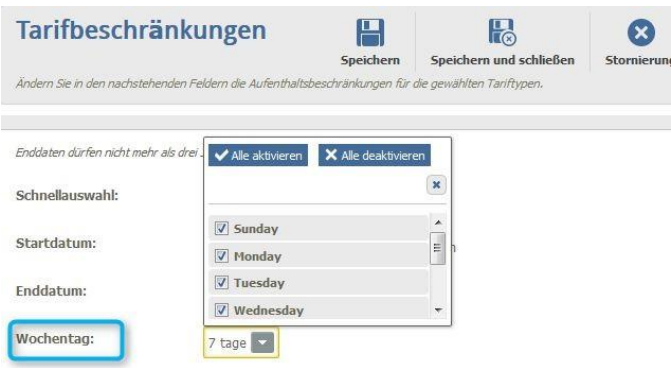

▶ Wählen Sie unter Aufenthaltsbeschränkungen "Keine Anreise" bzw. "Keine Abreise" aus

**Tipp:** Unter Produktbeschränkungen haben Sie auch die Möglichkeit, einzelne Zimmertypen für einen bestimmten Tarif zu bearbeiten

#### <span id="page-20-1"></span>**5.6Buchungsmaxima**

Klicken Sie unter Tarifbeschränkungen oder Zimmerbeschränkungen auf den Button "Aufenthaltsbeschränkung hinzufügen" (rechts)

Wählen Sie den gewünschten Kanal, Tarif oder Zimmertyp und Zeitraum aus und geben unter Inventar das gewünschte Buchungsmaximum ein. Wie immer am Ende speichern.

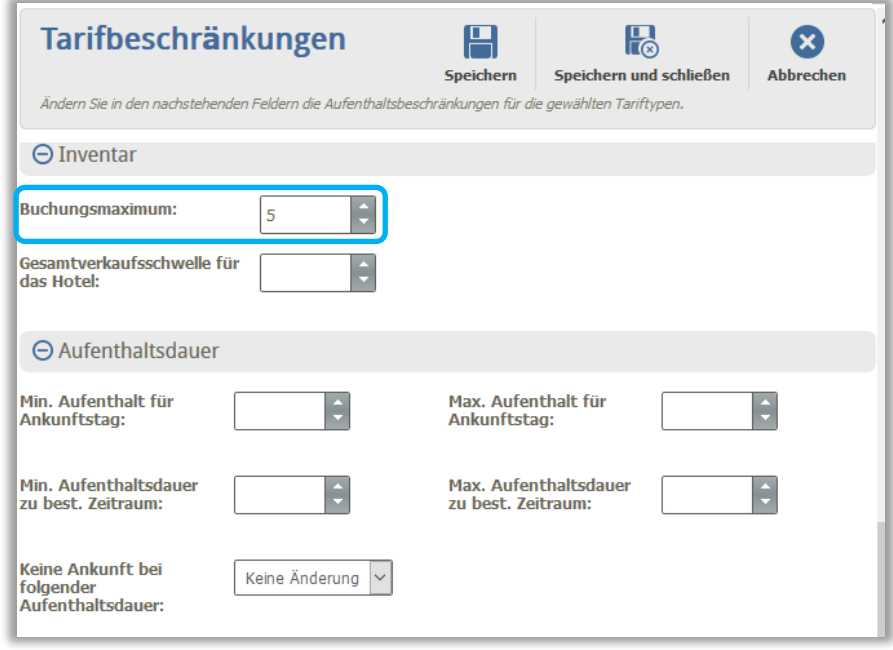

### <span id="page-21-0"></span>**5.7 Daily Manager**

Mit Hilfe des Daily Managers können Sie sich einen schnellen Überblick der Zimmerpreise, Verfügbarkeiten und Restriktionen verschaffen.

Sie erreichen den Daily Manager über: Verfügbarkeit > Daily Manager

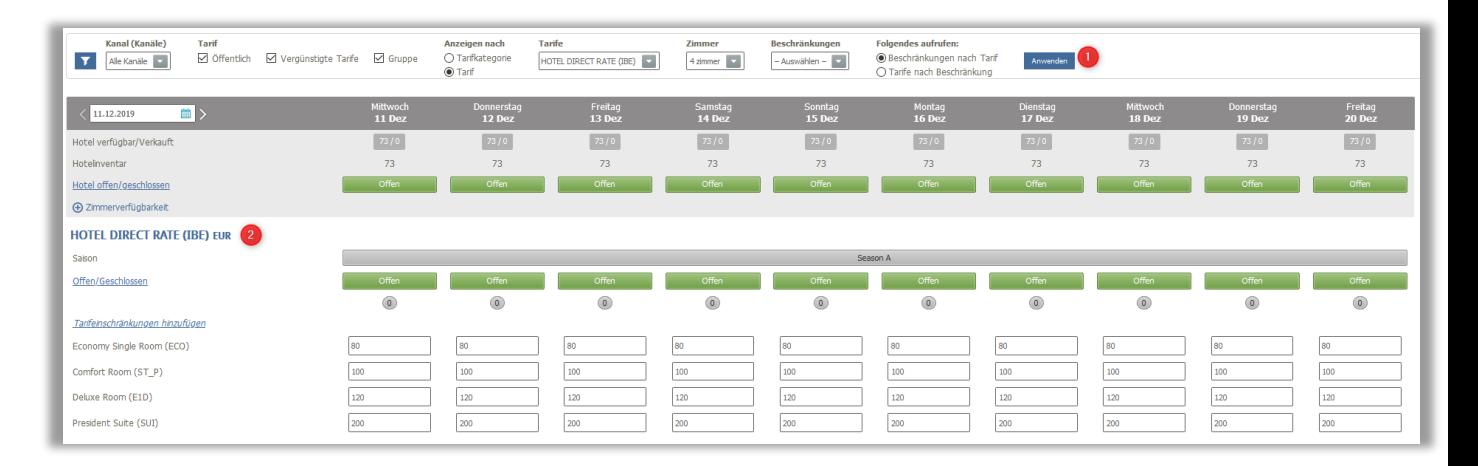

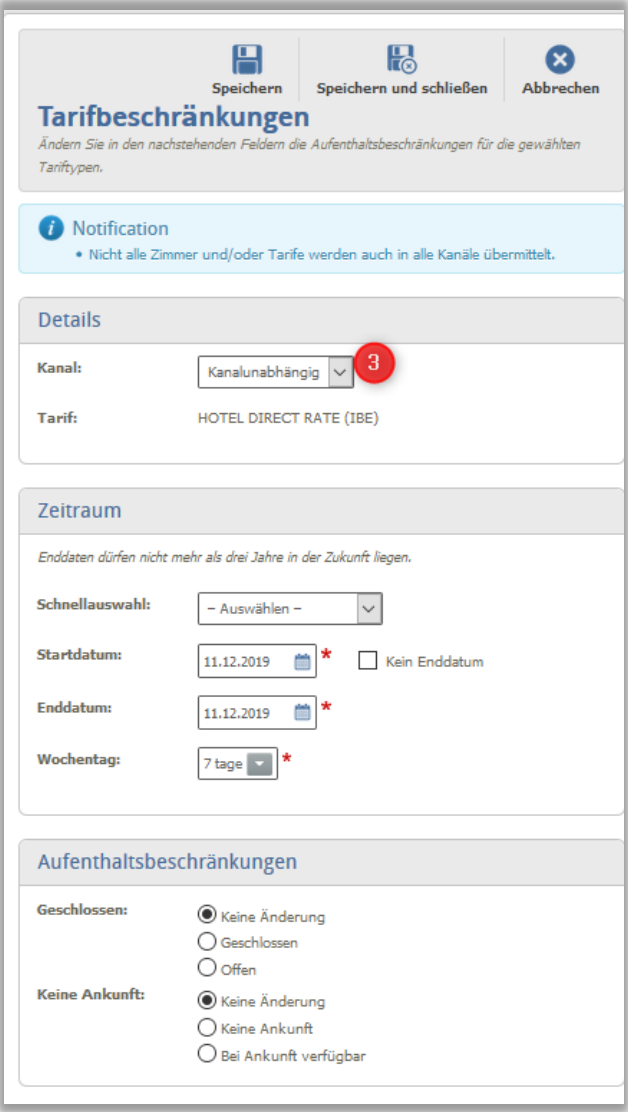

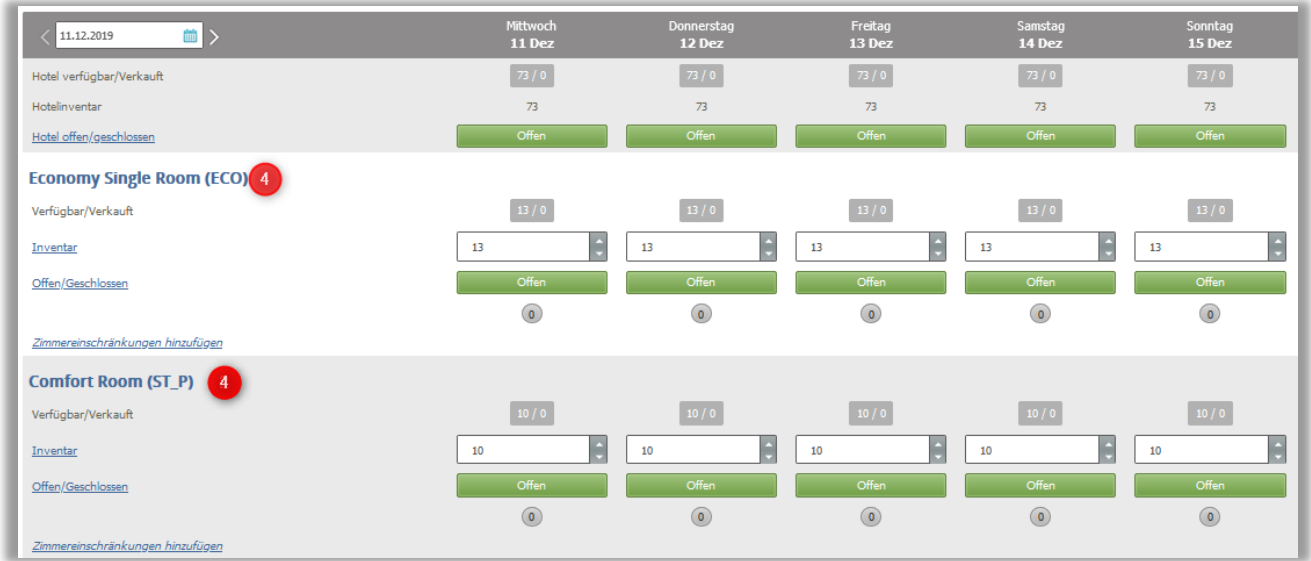

#### 1: Kriterien

Wählen Sie den Zeitraum aus, den Sie angezeigt bekommen wollen

Wählen Sie den gewünschten Kanal aus

Wählen Sie den gewünschten Tarif aus

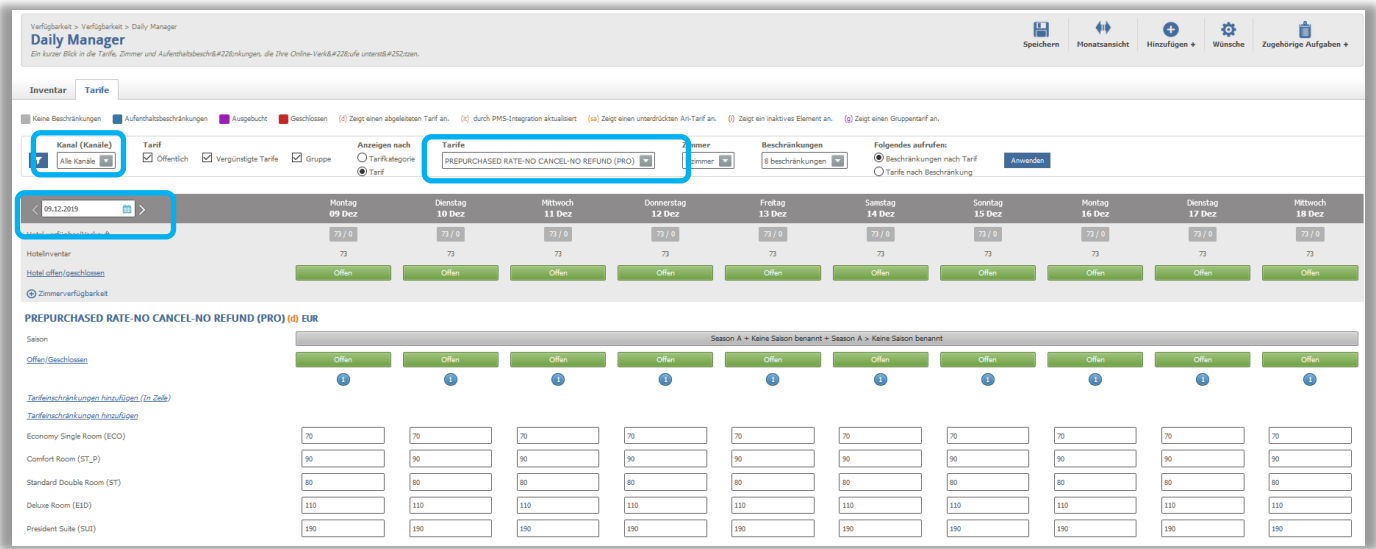

#### 2: Saison

Im oberen Bereich sind der Tarif, die jeweilige Saison und die entsprechenden Zimmerpreise dargestellt

Hier können Sie mit Klick auf den Zimmerpreis für das gewählte Datum überschreiben und somit kurzfristige Preisänderungen vornehmen

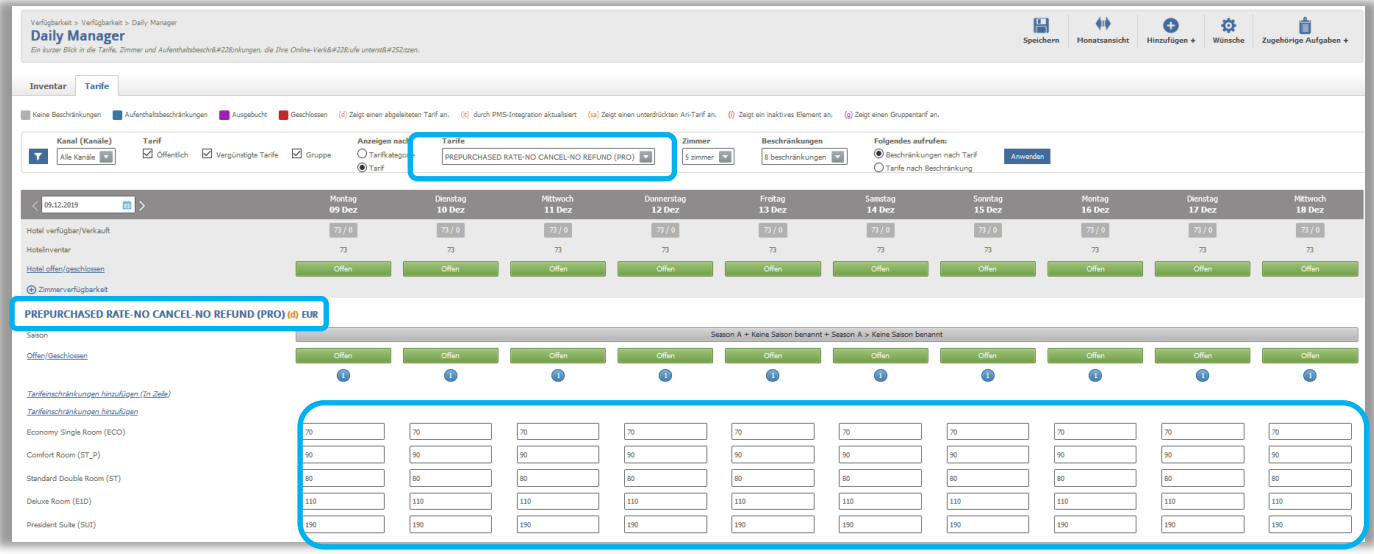

3: Aufenthaltsbeschränkungen

Im unteren Bereich sind die Sperrdaten und Restriktionen dargestellt

Auch hier können Sie mit Klick auf das gewünschte Feld den Tarif schließen oder weitere Restriktionen ergänzen

Bitte beachten Sie, dass im Daily Manager nicht alle Restriktionen angezeigt werden können, die Sie unter Aufenthaltsbeschränkungen auswählen können

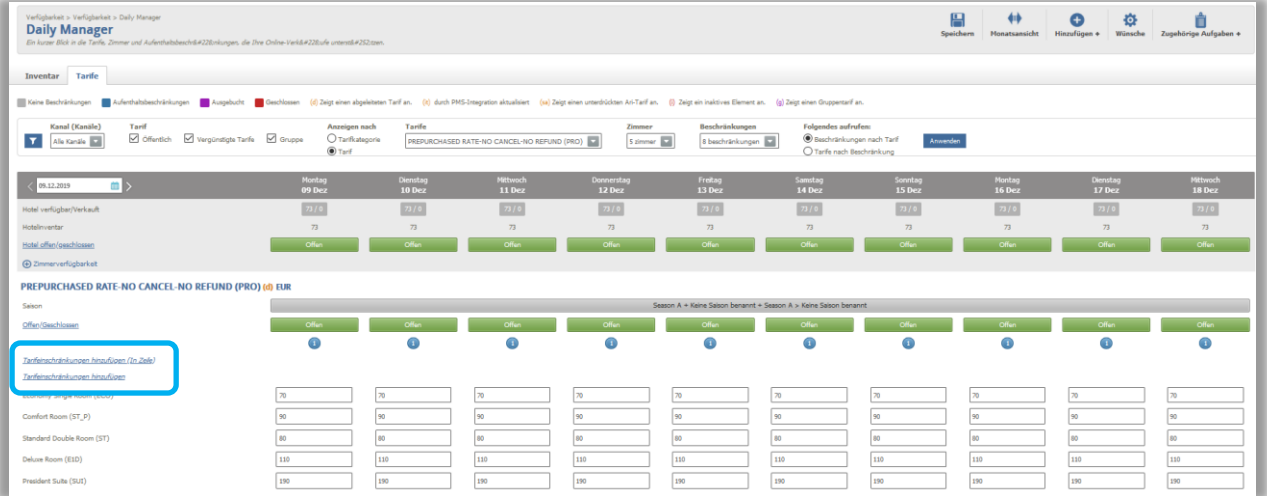

#### 4: Zimmerkategorien

Unter Zimmerkategorien finden Sie die Anzahl der verfügbaren Zimmer pro Zimmertyp Auch hier können Sie die Verfügbarkeit anpassen oder einen Zimmertyp komplett schließen

**Für alle Änderungen gilt:** Bitte speichern Sie, bevor Sie den Daily Manager wieder verlassen oder im Filter einen anderen Tarif, Zeitraum etc. auswählen!

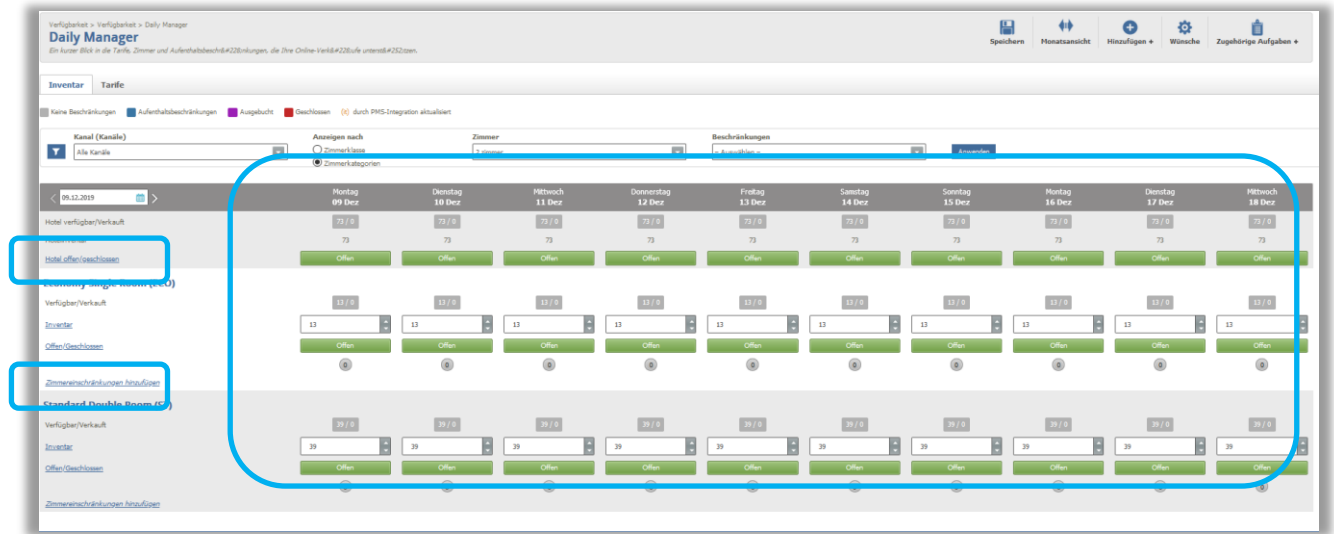

# <span id="page-24-0"></span>**6.Konfiguration der Preisstufen**

### **Einstellungen > Raten > Ratenkonfiguration**

Hier können Sie die Einstellungen pro Tarif einsehen, indem Sie auf 'Anzeigen' (Augen-Symbol) klicken.

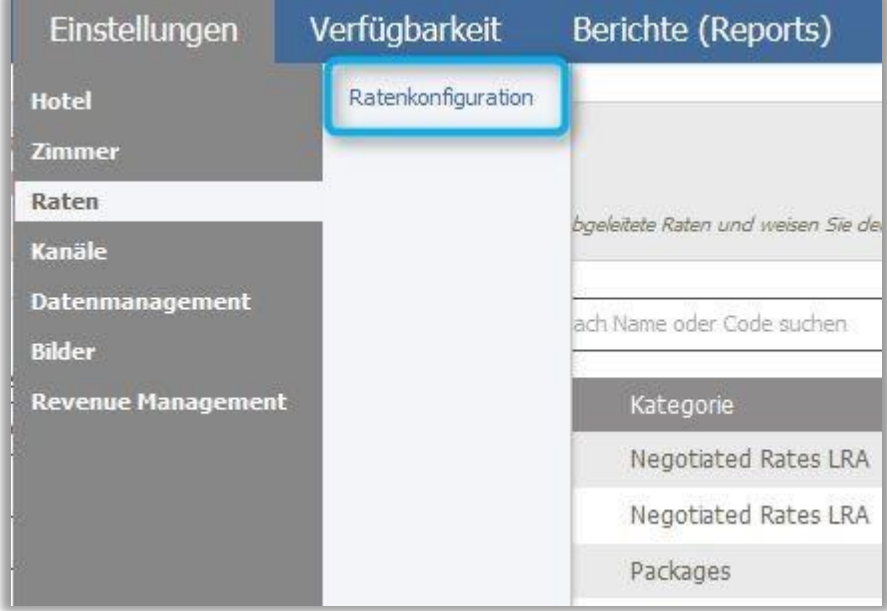

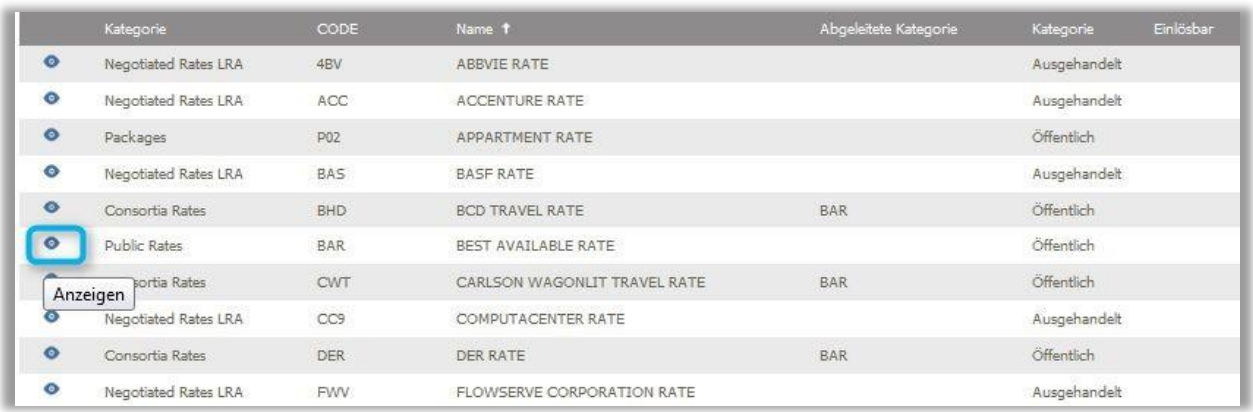

In dem jeweiligen Tarif finden Sie unter Details und Tarifattribute u. a. die folgenden Informationen:

- ➢ Tarif Code
- ➢ Tarifbeschreibung
- ➢ Ist der Tarif inklusive oder exklusive Frühstück
- ➢ Provisionsbedingung

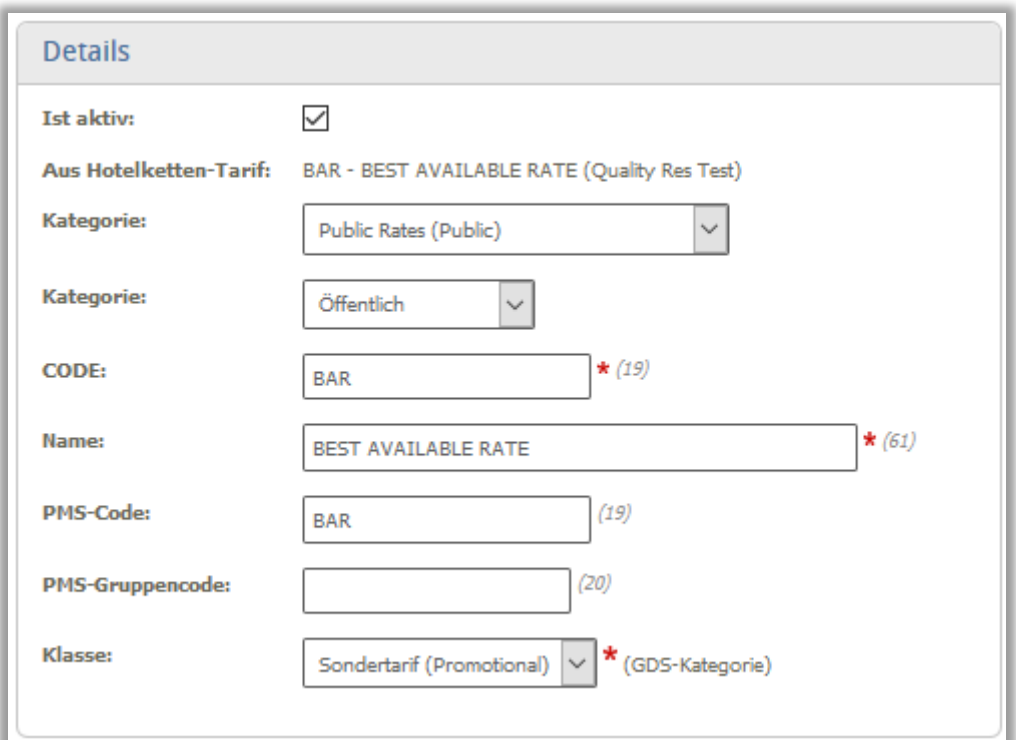

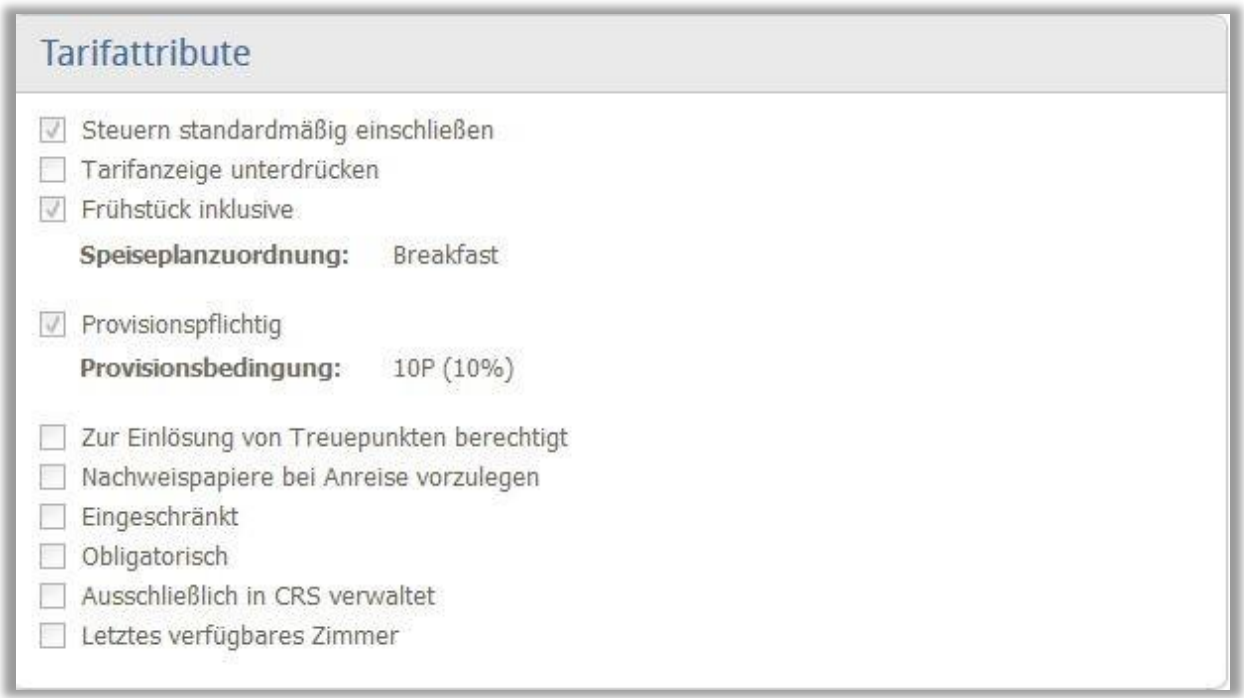

Wünschen Sie Änderungen oder möchten einen neuen Tarif angelegt haben, bitte schicken Sie uns die Informationen.

### <span id="page-27-0"></span>**7.Zimmer**

#### **Einstellungen > Zimmer**

Hier können Sie Ihre Zimmerkategorien, Zimmertypen, Zimmerausblick und Zimmerausstattung einsehen. Der Menüpunkt Zimmer gliedert sich in die folgenden Untermenüpunkte:

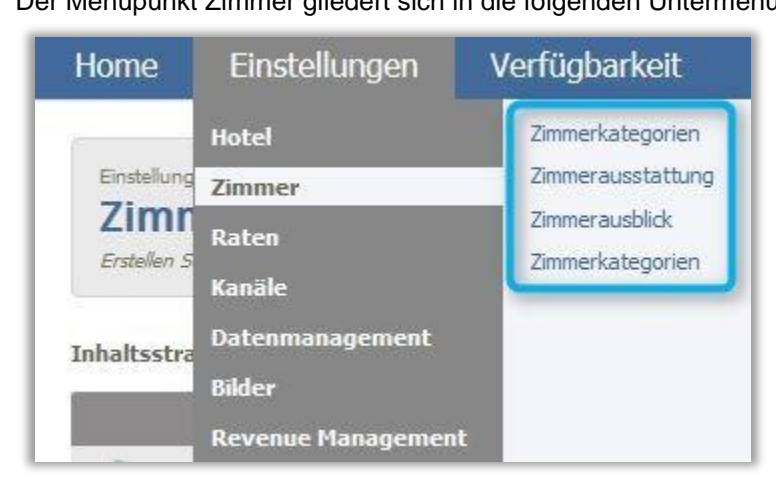

- a) **Zimmerkategorien:** Übersicht aller grundsätzlich möglichen Zimmerkategorien, die Ihren Zimmertypen zugeordnet werden können
- b) **Zimmerausstattung**: Übersicht aller grundsätzlich möglichen Ausstattungsmerkmale, die Ihren Zimmertypen zugeordnet werden können
- c) **Zimmerausblick:** Übersicht aller möglichen Aussichten, die Ihren Zimmertypen zugeordnet werden können
- d) **Zimmerkategorien**: Übersicht Ihrer Zimmertypen mit den folgenden Informationen:

#### **Details:**

- ➢ Zimmercode
- ➢ Zimmername
- ➢ Zimmeranzahl
- ➢ Zimmerkategorie
- ➢ Zimmerbeschreibung (kurz)

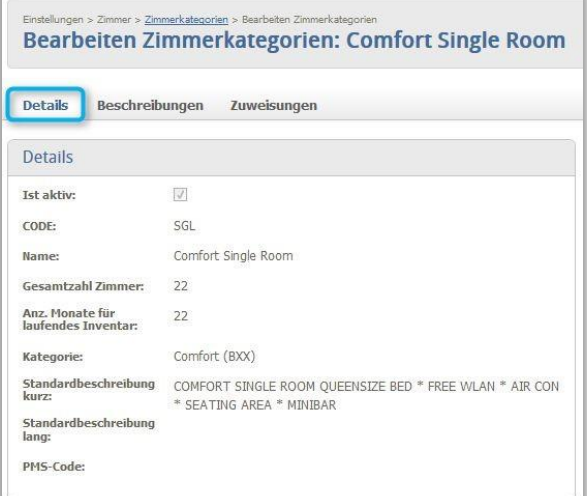

#### **Zugriffsrechte:**

- ➢ Zimmerklasse
- ➢ Bettentyp
- ➢ Bettenanzahl
- ➢ Minimale Zimmergröße / Maximal Zimmergröße
- ➢ Standardbelegung
- ➢ Ist das Zimmer für Zusatzbetten zugelassen
- ➢ Lookup ICE

Unter dem Reiter "Beschreibungen" finden Sie die Zimmerbeschreibung auf Englisch und Deutsch für den jeweiligen Kanal.

Unter dem Reiter "Zuweisung" können Sie einsehen, welcher Tarif zu welchem Kanal, welcher Zimmerausblick und welche Zimmerausstattung diesem Zimmertyp zugewiesen ist.

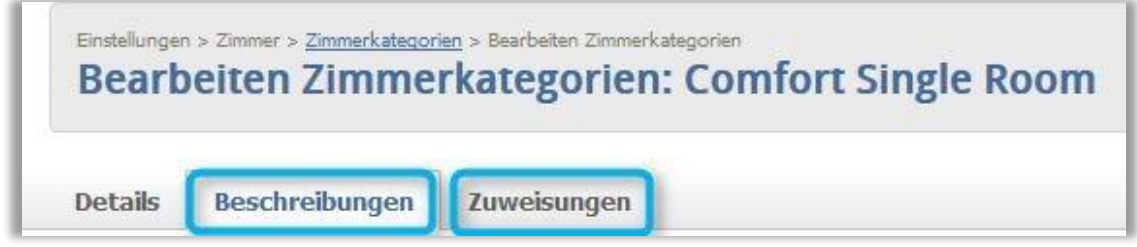

Wünschen Sie Änderungen oder möchten einen neuen Zimmertypen angelegt haben, bitte schicken Sie uns die Informationen.

#### <span id="page-28-0"></span>**8.Datenmanagement – Hotelinformationen**

#### **Einstellungen > Datenmanagement**

Hier geht es um Ihre Hotel-Stammdaten. Sie können alle wichtigen Informationen rund um Ihr Hotel einsehen und regelmäßig aktualisieren. Dies ist Ihre Homepage im GDS/IDS.

Des Weiteren sollten Sie wissen: Einige Menüpunkte können Sie nicht selbst anpassen. Begründung: Nicht alle Änderungen können 1:1 an die GDSs weitergegeben werden (Formatvorgaben etc.), sodass wir die Anpassungen im Vorfeld einsehen müssen.

Wünschen Sie hierzu Änderungen, bitte schicken Sie uns die Informationen.

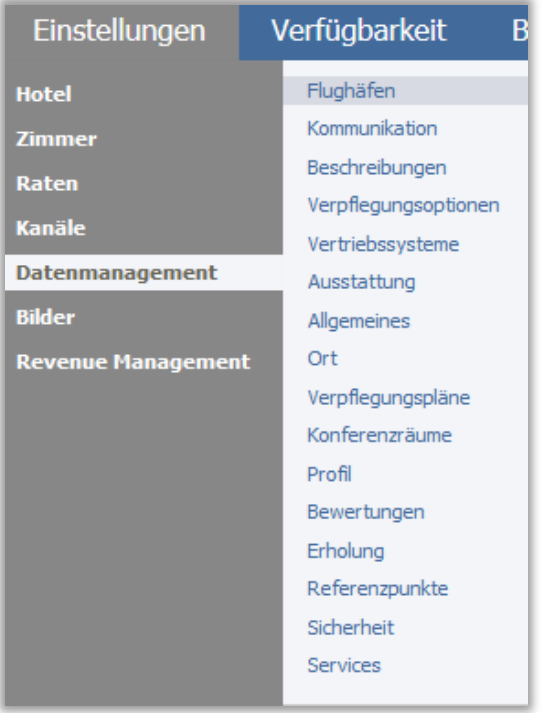

#### **Flughäfen**

Hier finden Sie die Flughäfen in der Nähe Ihres Hotels mit Information zur Entfernung und Transfermöglichkeiten zum Hotel.

#### **Kommunikation**

Hier finden Sie alle Leistungen zum Thema Kommunikation, Datenverbindungen im Zimmer (W-Lan etc.), Datenverbindungen im Business Center, Datenverbindungen im öffentlichen Bereich und e- Services. Bitte geben Sie die in Ihrem Hotel verfügbaren Leistungen mit Gebührenart, Tarif und ggf. Bemerkung an.

#### **Beschreibungen**

Hier finden Sie die Beschreibungen u. a. zum Hotel und Ort. Anpassungen sind Ihrerseits selbstständig möglich.

Diese Eingaben gehen ausschließlich in die GDS und IDS. Deshalb werden die Texte nur auf Englisch eingegeben.

#### Wichtig:

Bitte achten Sie bei den Texten darauf in Fließtext zu schreiben und auf Umlaute, 'ß' und Sonderzeichen (u. a. ! ? & ( ) : , ) zu verzichten. Eigennamen oder feststehende Ausdrücke, die nicht übersetzt werden sollen, können Sie in < > einbinden.

#### **Verpflegungsoptionen**

Hier finden Sie Informationen zum den gastronomischen Einrichtungen Ihres Hotels. Anpassungen sind Ihrerseits selbstständig möglich.

#### **Vertriebssysteme**

Hier können Sie die Zuweisungsinformationen und die GDS/IDS Codes für die Verbindungen zum GDS und IDS einsehen. Anpassungen sind nur von uns möglich.

#### **Ausstattung**

Hier finden Sie die Ausstattungsmerkmale Ihres Hotels. Anpassungen sind Ihrerseits selbstständig möglich.

#### **Allgemeines**

Hier finden Sie die allgemeinen Informationen Ihres Hotels. Anpassungen sind nur von uns möglich.

#### **Ort**

Hier finden Sie die Lagedetails Ihres Hotels. Anpassungen sind Ihrerseits selbstständig möglich.

#### **Verpflegungspläne**

Die Verpflegungspläne (Frühstück, Halbpension, Vollpension) sind als Standard angelegt.

#### **Konferenzräume**

Hier finden Sie alle Details zu den Konferenzräumen und Tagungsangeboten Ihres Hotels. Änderungen / Ergänzungen sind Ihrerseits selbstständig möglich. Um weitere Räume anzulegen, klicken Sie auf "Konferenzraum hinzufügen".

#### **Profil**

Hier finden Sie die Adresse Ihres Hotels. Anpassungen sind nur von uns möglich.

#### **Bewertungen**

Hier finden Sie unter anderem die Hotelklassifizierung Ihres Hotels. Anpassungen sind Ihrerseits selbstständig möglich.

#### **Erholung**

Hier finden Sie die Freizeitmöglichkeiten rund um Ihr Hotel.

Anpassungen sind Ihrerseits selbstständig möglich. Um weitere Freizeitmöglichkeiten anzulegen, klicken Sie auf " Freizeitmöglichkeiten hinzufügen".

#### **Referenzpunkte**

Hier finden Sie die Referenzpunkte rund um Ihr Hotel.

Anpassungen sind Ihrerseits selbstständig möglich. Um weitere Referenzpunkte anzulegen, klicken Sie auf "Referenzpunkt hinzufügen".

Wichtige Referenzpunkte für Ihr Hotel sind zum Beispiel: Nächstgelegene Messe- und Kongresszentren, jeweils auf Deutsch und Englisch (Bsp. Hannover Messe und Hanover Fair). Wir haben die ersten 4 bereits für Sie angelegt. Bitte erweitern Sie um folgende Punkte:

- ➢ Firmen in Ihrer Umgebung
- ➢ Ausflugspunkte und Sehenswürdigkeiten in Ihrer Umgebung

#### **Sicherheit**

Hier finden Sie die Sicherheitsmerkmale Ihres Hotels. Anpassungen sind Ihrerseits selbstständig möglich.

#### **Services**

Hier finden Sie die Services Ihres Hotels. Anpassungen sind Ihrerseits selbstständig möglich.

### <span id="page-31-0"></span>**9.Reservierungen**

#### **Verfügbarkeit** > **Reservierungen**

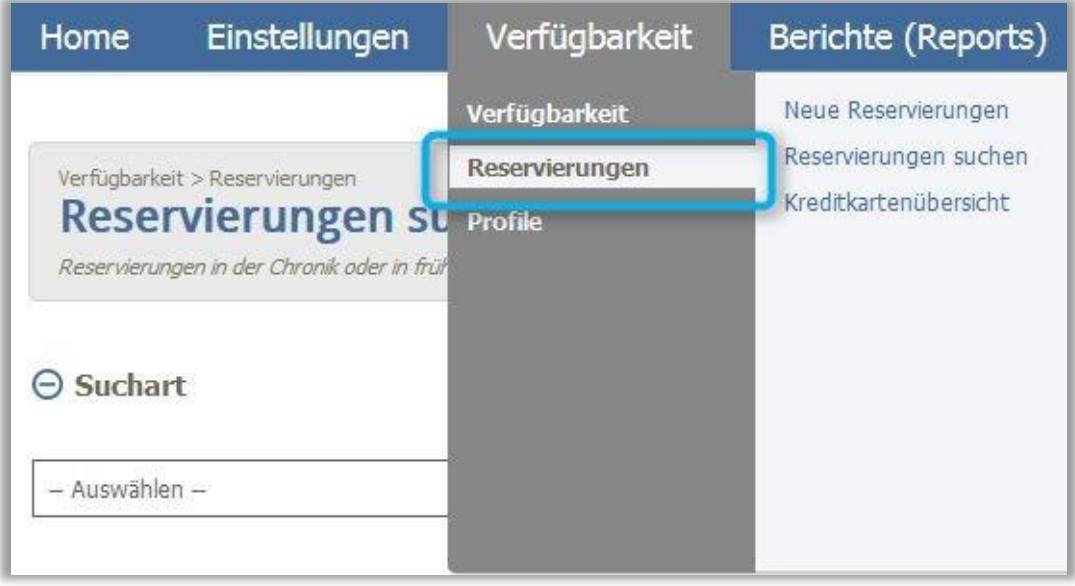

Der Menüpunkt Reservierungen gliedert sich in die folgenden Untermenüpunkte:

### <span id="page-31-1"></span>**9.1Neue Reservierungen**

Hier sind alle Reservierungen der letzten 7 Tage, die noch nicht abgerufen wurden, aufgelistet. Mit Klick auf die Bestätigungsnummer gelangen Sie in die Reservierungsdetails.

#### <span id="page-31-2"></span>**9.2Reservierungen suchen**

Hier können Sie über verschiedene Suchkriterien (Bestätigungsnummer, Kundename, Anreisedatum, Buchungszeitraum etc.) Ihre Reservierungen aufrufen.

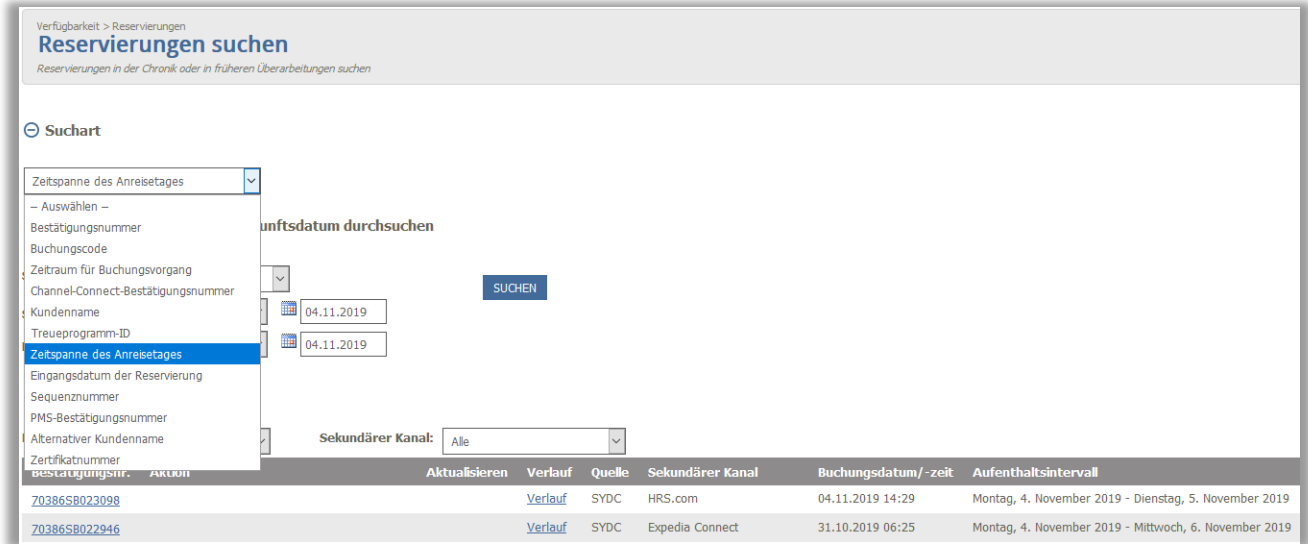

### <span id="page-32-0"></span>**9.3Kreditkartenübersicht**

Hier können Sie über verschiedene Suchparameter die Kreditkartendetails zu bestehenden Reservierungen abrufen. Wenn Sie eine 2-Way Interface verbindung zu uns haben, können Sie die Kreditkarten Informationen in Ihrem PMS/CMS abrufen.

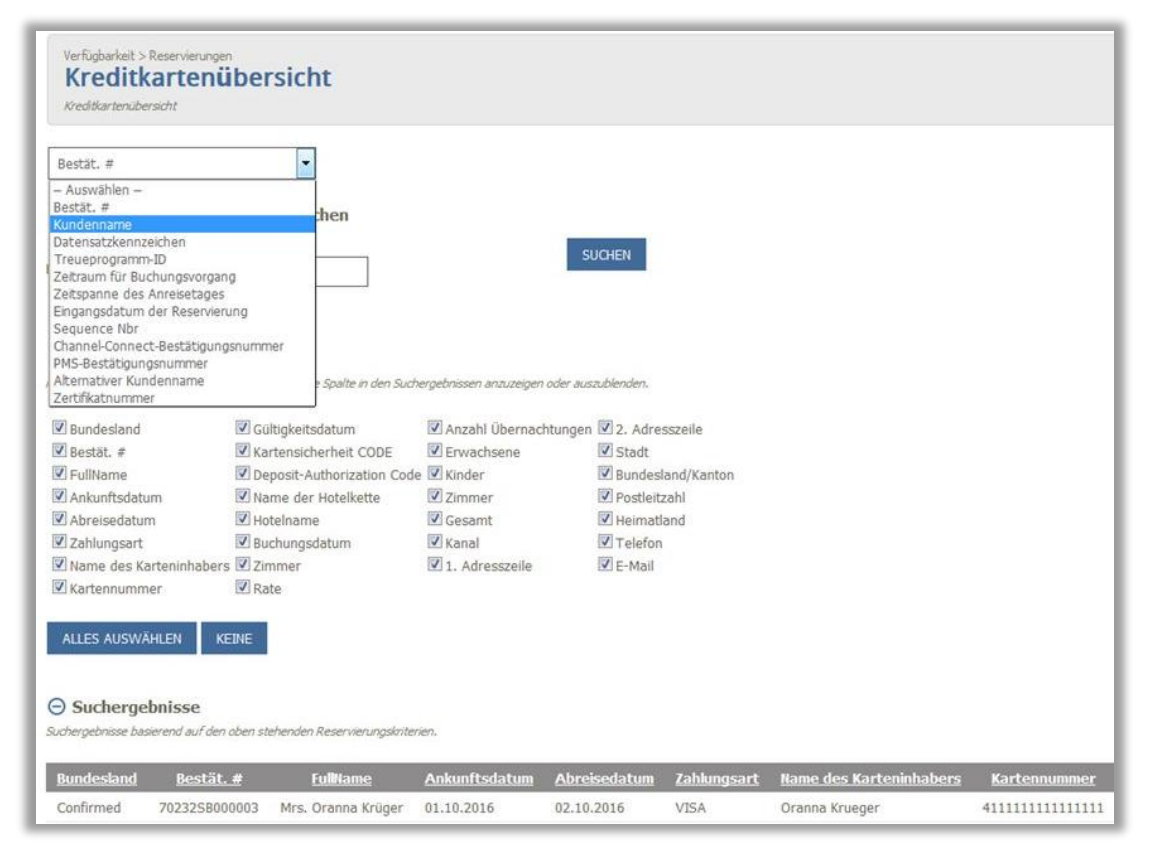

### <span id="page-32-1"></span>**9.4Reservierungen bearbeiten**

Sie können Stornierungen, die bei Ihnen im Hotel vorgenommen werden, direkt in QReS 4.0 als Storno vermerken, sodass nur noch No-Shows und Änderungen der An- und Abreisen in Onyx zu Beginn des Folgemonats eingeben werden müssen.

Hierzu sind folgende Schritte notwendig:

1.) Reservierungen suchen

Unter Verfügbarkeit > Reservierungen > Reservierungen suchen, rufen Sie die Reservierung auf, die Sie stornieren möchten.

2.) Reservierung stornieren Wählen Sie "Aktualisierung" und klicken Sie anschließend auf "Reservierung stornieren".

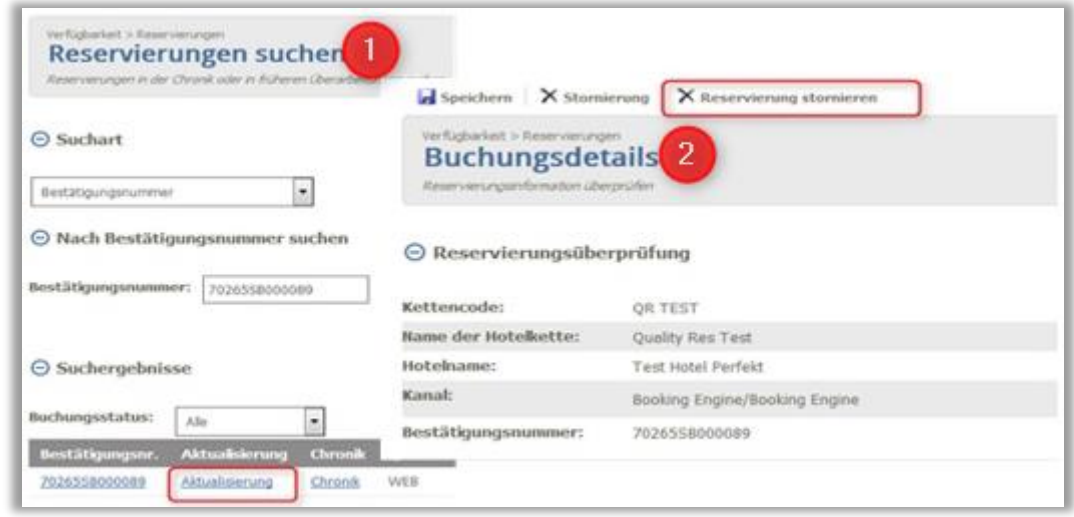

#### **Was ist zu beachten?**

I) Die Stornierung in QReS 4.0 ist nur bis zum ursprünglichen Abreisetag möglich.

II) Stornierungsbestätigung

Eine Stornierungsbestätigung erhält der Gast nur bei Reservierungen, die über die Booking Engine (WEB) getätigt wurden.

Der Reisebüroagent, der über GDS/IDS bucht, erhält keine Information über die Stornierung.

III) Reservierungen, die via OTA getätigt wurden, können nicht in QReS 4.0 storniert werden, sondern nur im jeweiligen Extranet.

Die in QReS 4.0 vorgenommene Stornierung wird automatisch für die Kommissionsabrechnung übernommen.

Selbstverständlich können Sie alternativ auch weiterhin die Stornierung von Reservierungen wie gewohnt in Onyx vornehmen.

<https://www.payments.onyxcentersource.com/>

### <span id="page-34-0"></span>**10. Berichte (Reports)**

#### **Berichte (Reports)** > **Berichte**

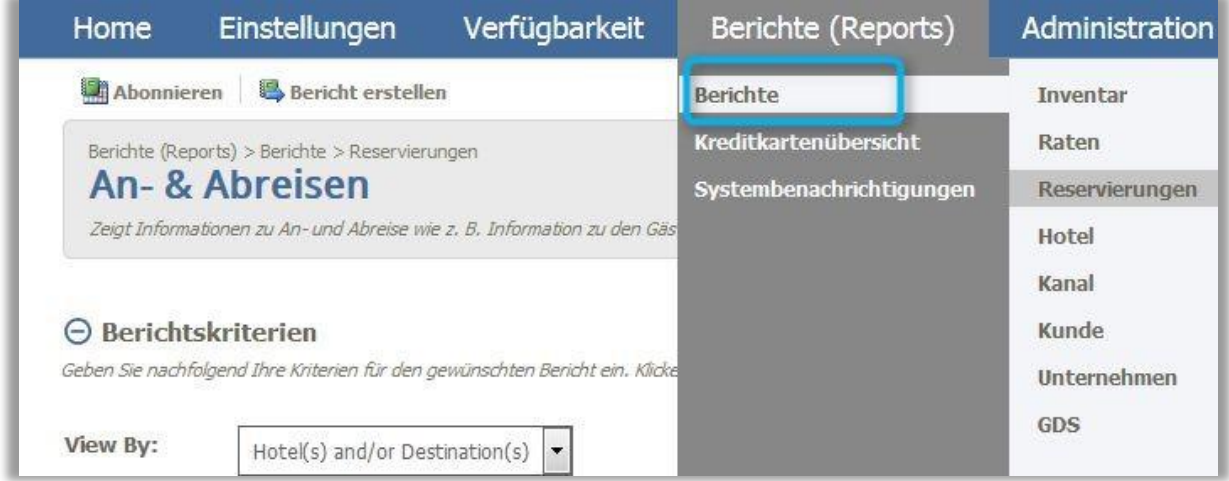

Hier können Sie sich verschiedene Berichte ansehen und exportieren, unter anderem:

#### <span id="page-34-1"></span>**10.1 Inventar**

- ➢ Verfügbarkeit nach Kanal: *Anzeige der gesamten Kontingente, Überblick über das verkaufte Inventar pro Kanal. Angabe, ob eine Verkaufsschwelle / -grenze erreicht wird*
- ➢ Tipp: Entscheiden Sie welche Raten Sie auf welchem Kanal anbieten. Steigern Sie Ihren Direktvertrieb indem Sie Gäste, die über Ihre Website buchen mit einer reduzierten Hotel Direkt Rate "belohnen". Steuern Sie Ihre Verfügbarkeiten so, dass Sie immer als letztes Ihre Verfügbarkeit der Raten auf Ihrer Buchungsmaschine schließen. So steigern Sie Ihren Direktvertrieb und reduzieren Vertriebskosten.
- ➢ Fehlgeschlagene Verfügbarkeitsabfrage: *Listet die Gründe für fehlgeschlagene Verfügbarkeitsabfragen nach Anfragedatum, Kanal und Aufenthaltsdaten auf.*
- ➢ Tipp: Dieser Bericht listet die Gründe für fehlgeschlagene Verfügbarkeitsabfragen nach Anfragedatum, Kanal und Aufenthaltsdaten auf und zeigt Ihnen aus welchen Gründen der potenzielle Gast die Reservierung nicht abgeschlossen hat. Nutzen Sie den Bericht um Maßnahmen einzuleiten und einen erneuten Reservierungsabbruch zukünftig zu vermeiden. Hiermit sichern Sie sich den Umsatz der sonst verloren gegangen wäre!

Konzentrieren Sie sich hier vor allem auf die folgenden Fehlerquellen:

- ➢ Stay Control Checks (Mindestaufenthalte, gesetzte Buchungsmaxima, geschlossen Zimmertypen und Raten)
- ➢ Inventory Checks (Anzahl der Verfügbaren Zimmer)
- $\triangleright$  Price Checks (No Season or Override = Es sind keine Preise geladen)

Weitere Erklärungen finden Sie, wenn Sie in QReS 4.0 angemeldet sind und sich unter Berichte > Inventar > Fehlgeschlagene Verfügbarkeitsabfrage befinden und dann die "Hilfe-Funktion" verwenden.

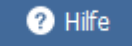

#### <span id="page-35-0"></span>**10.2 Raten**

➢ Vertragsraten Produktion: *Nach Kanal sortierte Übersicht über Hotel-Durchschnittspreis, Umsatz, Übernachtungen und Aufenthaltsdauer für bestätigte und stornierte Reservierungen*

Tipp: Nutzen Sie diesen Report um potenzielle Firmenpartnerschaften zu erkennen und Ihre Verhandlungsposition zu verbessern.

➢ Ratenproduktion: *Der Bericht über die Ratenproduktion enthält eine Nachverfolgung von Bruttobuchungen, Stornierungen und Nettobuchungen für alle Raten inklusive benutzerdefinierter Rangfolgen und Statistiken über verlängerte Aufenthalte.*

Tipp: Nutzen Sie diesen Report um Ihre Durchschnittsrate zu ermitteln, Ihre Raten in ein Ranking zu bringen und diese Zahlen in ein Verhältnis zum Vorjahr zu setzten. Sie können hier die Umsätze einzelner Raten durch Eingabe des Raten-Codes abfragen oder Ihren Gesamtumsatz ermitteln.

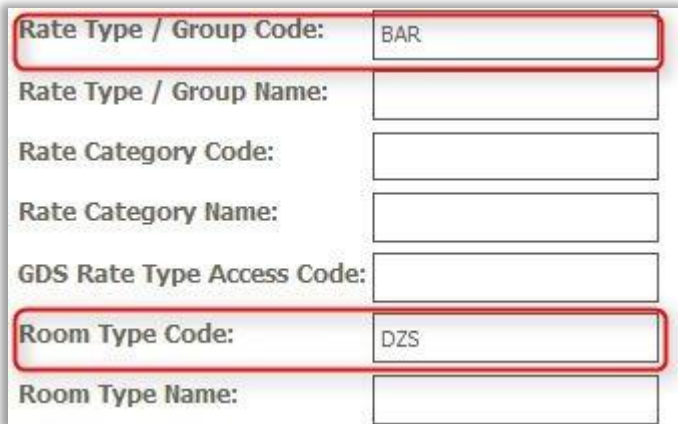

- ➢ Hotel Raten-Überprüfen: Der Bericht zur Hotelraten-Überprüfung enthält eine umfangreiche Darstellung über Konfiguration Raten.
- ➢ Tipp: Nutzen Sie diesen Report um zu überprüfen ob Saisonzeiten zu den jeweiligen Raten geladen sind, und diese damit grundsätzlich buchbar wären. Mit diesem Report haben Sie den Überblick welche Raten in welchen Kanälen angeboten werden.

#### <span id="page-35-1"></span>**10.3 Reservierungen**

Konsortien Vergleich: Zeigt Produktivität der Reisebranchen-ID pro Konsortium für zwei Zeitintervalle an.

Tipp: Nutzen Sie diesen Report um erwirtschaftete Umsätze mit Konsortien-Raten zu vergleichen und Entwicklungen zu Vorjahr zu erkennen.

- ➢ An- Abreisen: *Zeigt Informationen zu An- und Abreise wie z. B. Information zu den Gästen, Durchschnittspreis, Bestätigungsnummer und -datum, Kontaktname, Zimmergruppe und Informationen zum Reisebüro*
- ➢ Neu Bearbeitet Storniert: *Bericht zeigt detaillierte Informationen zu neuen, modifizierten und stornierten Buchungen inkl. Gastinformationen, An- und Abreise, Kanal, Subkanal, Marktcode, Reisebüro, Zimmer und Rate.*
- ➢ Reservierungen: *Anzeige von An- und Abreisedatum, Anzahl Zimmer und Übernachtungen, Durchschnittspreis, Ratentyp, Bestätigungsnummer, Herkunftsland des Gastes,*

*Treueprogrammnummer, sortiert nach Kanal.*

➢ Zimmer-Raten-Distributionsvergleich: Zeigt Durchschnittspreis, Wochentag und Aufenthaltsdauer/Anzahl der Übernachtungen für zwei Zeitintervalle pro Rate und Zimmertyp.

Tipp: Mit diesem Report erkennen Sie, welche Zimmer in welchen Raten sich am besten pro Kanal "verkaufen". Mit dem Vergleich zum Vorjahr können Sie Veränderungen und Tendenzen erkennen.

#### **10.4 Kanal**

➢ Kanalproduktion: *Zeigt Kanalinformationen inkl. Durchschnittspreis, stornierte, bestätigte und Netto-Reservierungen, Aufenthaltsdauer und Umsatz*

Tipp: Dieser Report zeigt Ihnen detailliert, in welchen Kanälen Sie welchen Umsatz generieren. Wie setzt sich Ihr Kanalmix prozentual zusammen? Welche Kanäle sollten gestärkt werden. Dieser Report ist besonders für die Hotelpartner interessant, die unsere QR Buchungsmaschine nutzen und Ihren Direktvertreib genau unter die Lupe nehmen wollen.

#### <span id="page-36-0"></span>**11. Ice Portal**

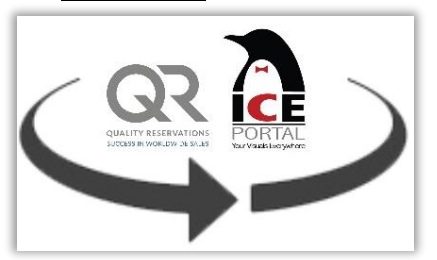

Loggen Sie sich wie gewohnt in **QReS 4.0** ein.

Navigieren Sie zu Einstellungen > Bilder > Bibliothek des ICE Portal

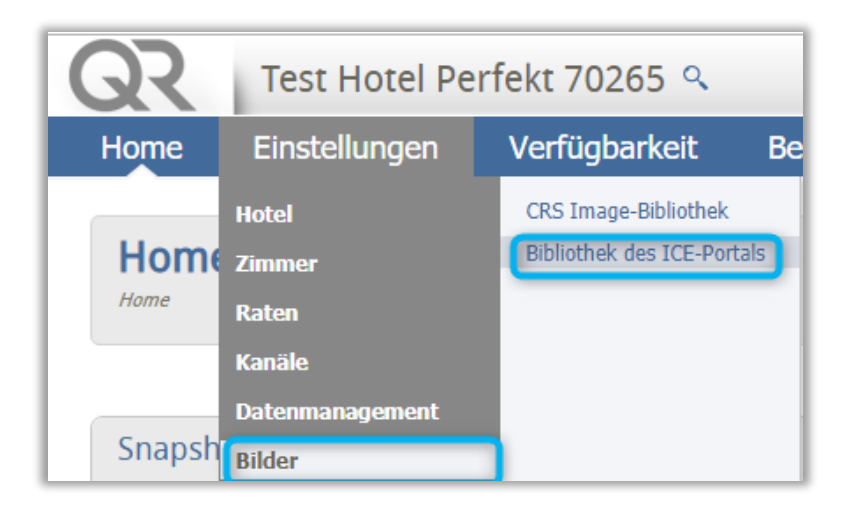

#### ➢ Übersicht:

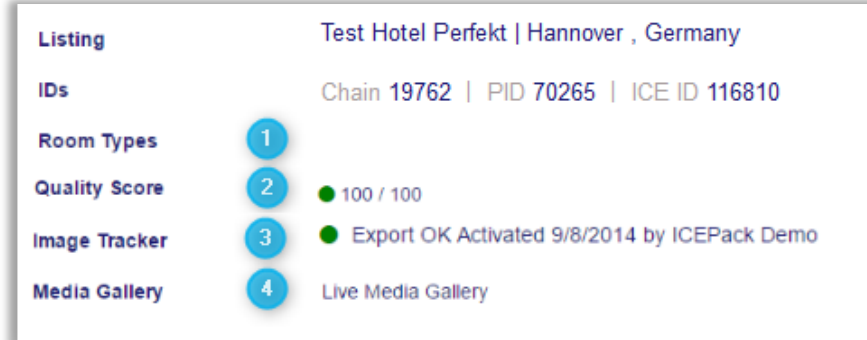

#### 1: Room Types

die Zimmertypen Ihres Hotels inklusive derer Kurzbeschreibung. Diese Informationen werden automatisch aus QReS 4.0 übernommen

2: Quality Score gibt Ihnen einen Richtwert über die Qualität ihrer Bilder. Hier sehen Sie wie sich der Quality Score errechnet

3: Image Tracker

zeigt auf, ob alle Bilder korrekt weiteregegeben werden.

4: Media Gallery

Mit Klick auf Live Media Gallery gelangen Sie zu einer Gallery aller Ihrer Bilder.

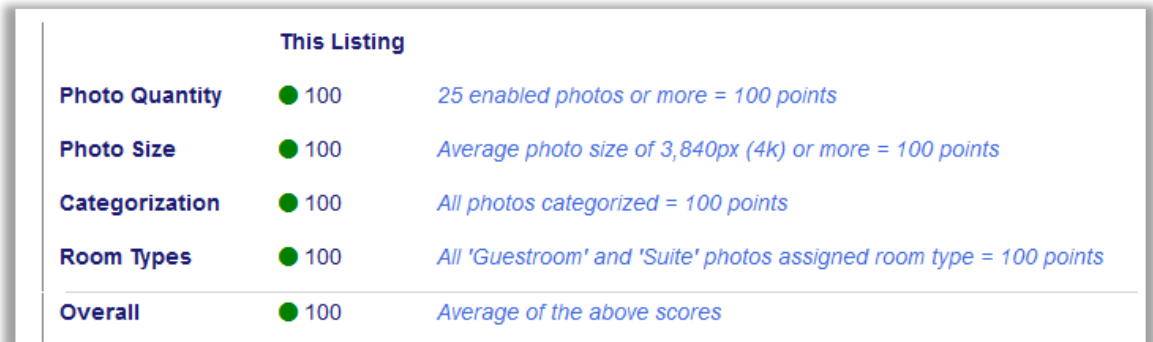

### <span id="page-37-0"></span>**11.1 Bilder hochladen / Löschen**

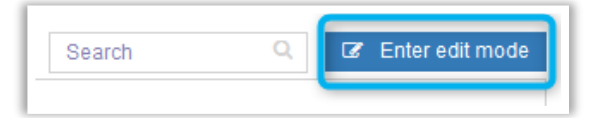

Klicken Sie oben rechts auf *Enter Edit Mode* und bestätigen Sie

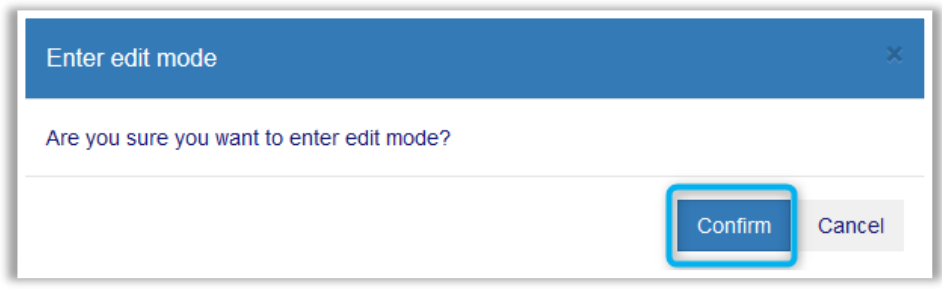

Hochladen per Drag & Drop: Ziehen Sie die Bilder direkt unter Photos

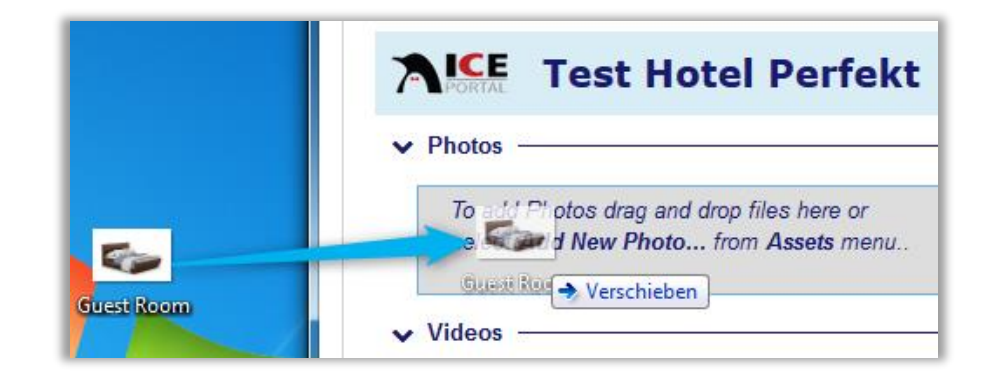

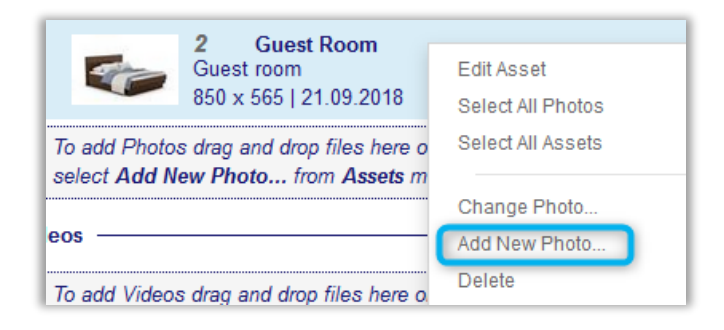

Hochladen per Menü: Rechtsklick auf ein Bild und auf *Add New Photo* klicken

Bilder löschen: Rechtsklick auf das Bild und auf *Delete* klicken

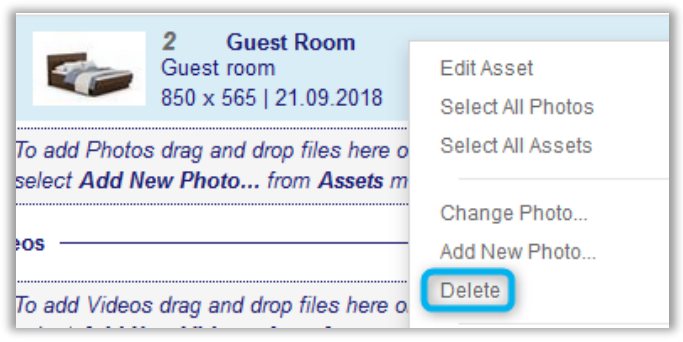

### <span id="page-39-0"></span>**11.2 Reihenfolge Ihrer Bilder**

Die Reihenfolge der Bilder wird größtenteils von den Kanälen übernommen. Besonders das erste Bild ist wichtig, da dies Ihr Vorschaubild in den Kanälen sein wird.

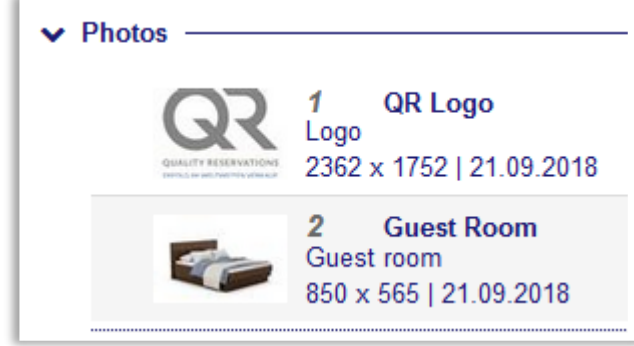

Um die Reihenfolge zu ändern, klicken Sie oben rechts auf *Enter Edit Mode* und bestätigen. Nun können Sie per Drag & Drop die Reihenfolge ändern

### <span id="page-40-0"></span>**11.3 Bildinformationen bearbeiten**

Um die Bildinformationen bearbeiten zu können, klicken Sie oben rechts auf *Enter Edit Mode* und bestätigen. Klicken Sie auf das zu bearbeitende Bild.

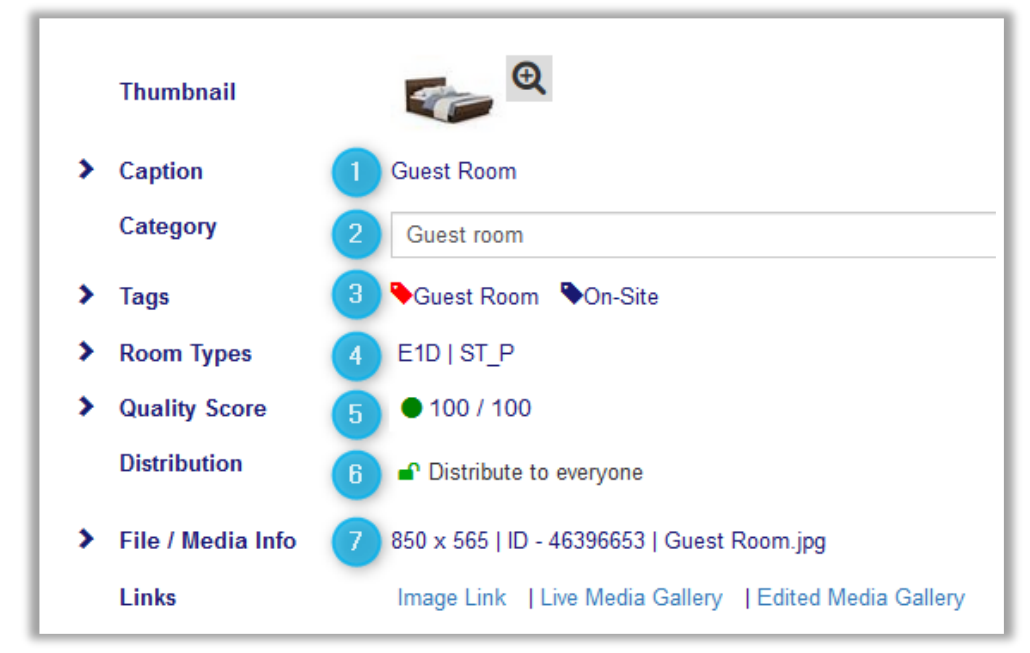

#### 1: Caption + Description

Hier haben Sie die Möglichkeit Ihren Bildern eine Überschrift und eine Beschreibung in den Sprachen Ihrer Wahl zu geben

#### 2: Category

Jedes Bild muss einer festen Kategorie zugeordnet sein, damit sie dementsprechend von den Kanälen verarbeitet werden können. Je nach Benennung der Datei ordnet ICE Portal das Bild der entsprechenden Kategorie beim Hochladen zu (z. B. Guest\_Room.jpg wird der Kategorie Guest Room zugeordnet)

#### 3: Tags

Vergeben Sie Schlagwörter in Form von Tags, um die Sichtbarkeit Ihrer Bilder zu erhöhen und den Kanälen eine präzisere Kategorisierung zu ermöglichen.

#### 4: Room Types

Die Room Types, die dem Bild zugeordnet sind. Viele Kanäle (z. B. Expedia) verlangen eine Room Type Zuordnung bei den Zimmerbildern. Dies führt zu einem besseren Listing innerhalb der Kanäle.

#### 5: Quality Score

Der Quality Score gibt Ihnen eine genaue Angabe über die Qualität dieses Bildes.

#### 6: Distribution

Hier können Bilder inaktiv gesetzt werden. So bleiben die Bilder in der Bibliothek, werden aber nicht weitergegeben. Wenn Sie ganze Kanäle von der Distribution exkludieren möchten, geben Sie den Ansprechpartnern bei Quality Reservations Bescheid.

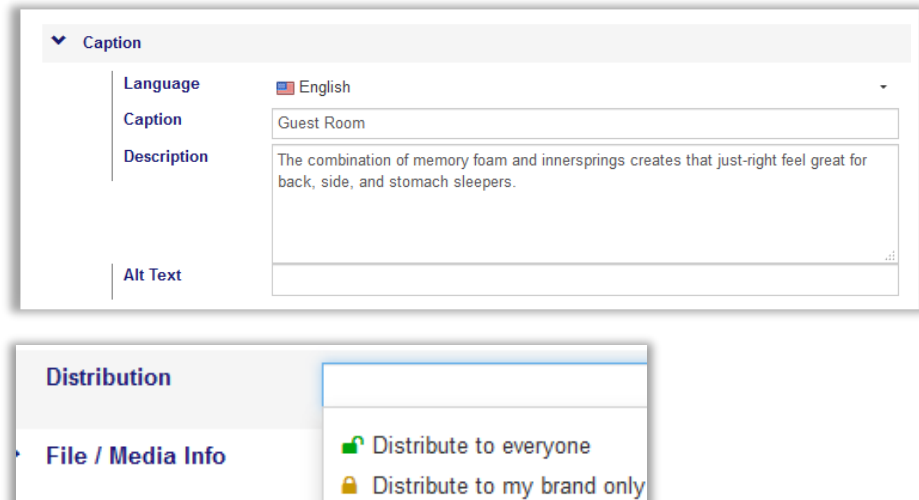

**A** Don't distribute (disabled)

7: File / Media Info

**Links** 

Detail Informationen zur Datei.

#### <span id="page-41-0"></span>**11.4 Bearbeitung abschließen**

Zum Abschließen der Bearbeitung oben rechts auf "Save and Exit" klicken und die Aktivierung der Änderungen bestätigen

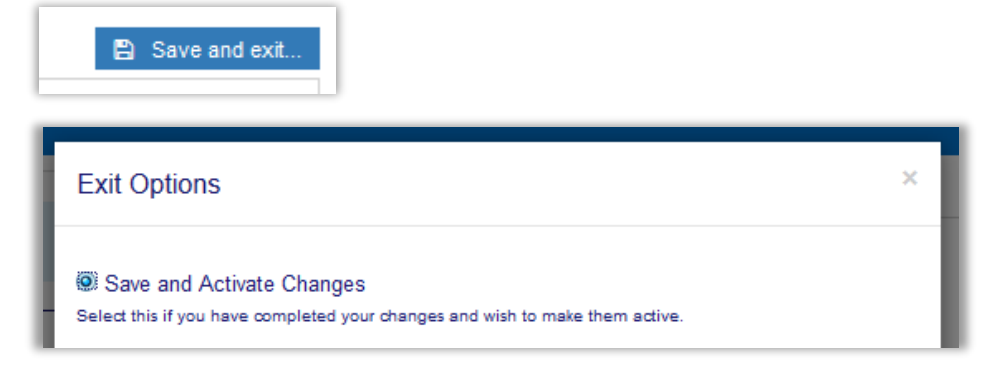

### **11.5 Kanalspezifische Good2Know**

#### Expedia

Bildvoraussetzungen

- Mindestens 1000px auf der langen Seite
- Jedes Bild unter 2880 px wird als schlechte Qualität gewertet
- Minimum von 20 Bilder wird empfohlen
- 4 Bilder pro Room Type (3 Guest Room, 1 Bathroom)
- Bilder der folgenden Kategorie werden nicht angenommen:

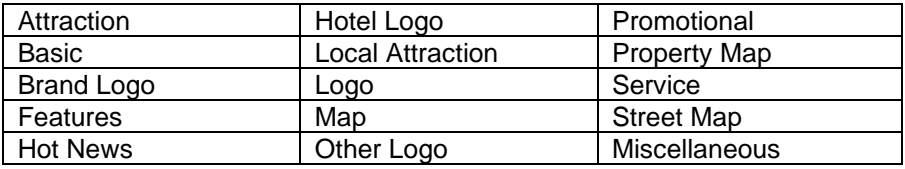

- Schwarz/Weiß Bilder werden nicht angenommen
- Bilder mit Text Overlays werden nicht angenommen

Expedia zeigt sowohl ICE Portals Bilder als auch Bilder, die vom Hotel geladen worden sind.

#### Bildreihenfolge

- Prinzipiell wird das erste Bild als Vorschaubild verwendet.
- Die restliche Reihenfolge wird von Expedia bestimmt.

Die Reihenfolge innerhalb der Zimmerkategorien kann über die Tags manipuliert werden. Expedia verwendet folgende Reihenfolge der Tags:

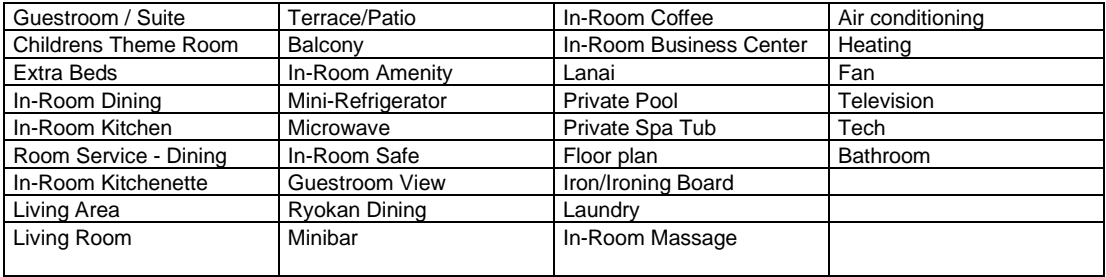

Empfehlung zur Bestimmung des Vorschaubildes:

Das Bild welches als Vorschaubild gelten soll, sollte als einziges Bild des Zimmertyps entweder #Guest Room oder #Suite als primären Tag bekommen

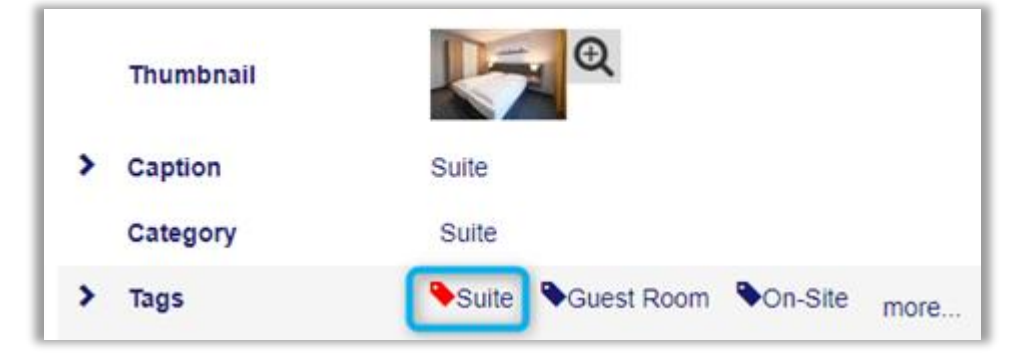

Bei den anderen Tags orientieren Sie sich an der Reihenfolge von Expedia (s.o.). So können beispielsweise Bilder der Suite nur den Tag #Living Area haben, und werden so nicht als Vorschaubild gewählt

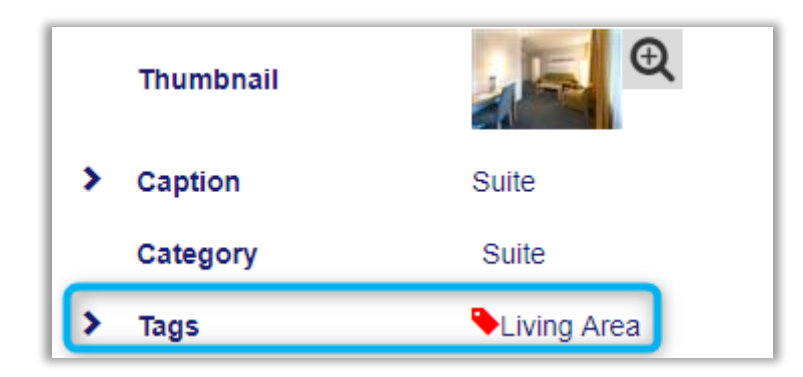

AGODA Zimmerbilder müssen im Extranet zugeordnet werden

**TripAdvisor** 

Gibt bei den Bildern den jeweiligen Provider (man sieht also, welche Bilder von ICE Portal kommen) Aktualisierungen erst nach 48 Stunden sichtbar.

Trivago

Gibt bei den Bildern den jeweiligen Provider (man sieht also, welche Bilder von ICE Portal kommen)

Kayak Mindestgröße von Bildern: 640x640px Maximal 35 Bilder können dargestellt werden

Google my Business Update möglichkeiten werden geprüft

Urlaubsguru Erfolgt aktuell kein Update mehr Kayak hat die Bilderweitergabe eingestellt

Sind noch Fragen oder Unklarheiten vorhanden? Zögern Sie nicht, uns zu kontaktieren. Wir helfen Ihnen gerne weiter

Ihr Team von Quality Reservations Stand: 2021**|** © QR